### **2021 학년도 기계공학과 CADD (MEE1002)**

CADD(Computer Aided Design and Drafting)

**HANYANG UNIVERSITY** 

TEF

**한양대학교 터보기계연구실 Prof. Keun Ryu**

**2021년 9월 9일**

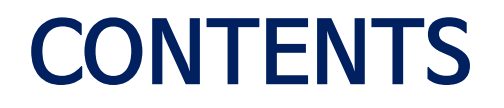

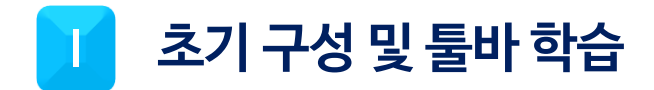

### 2D Sketch 실습(Line, Rectangle, Circle, Profile) П

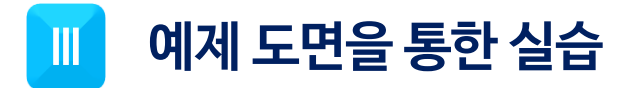

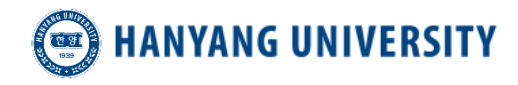

# 11 초기 구성 및 툴바 학습

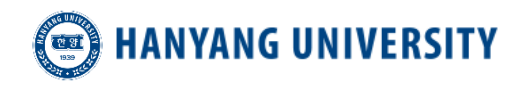

### **초기 구성 및 툴바 학습**

### Part design

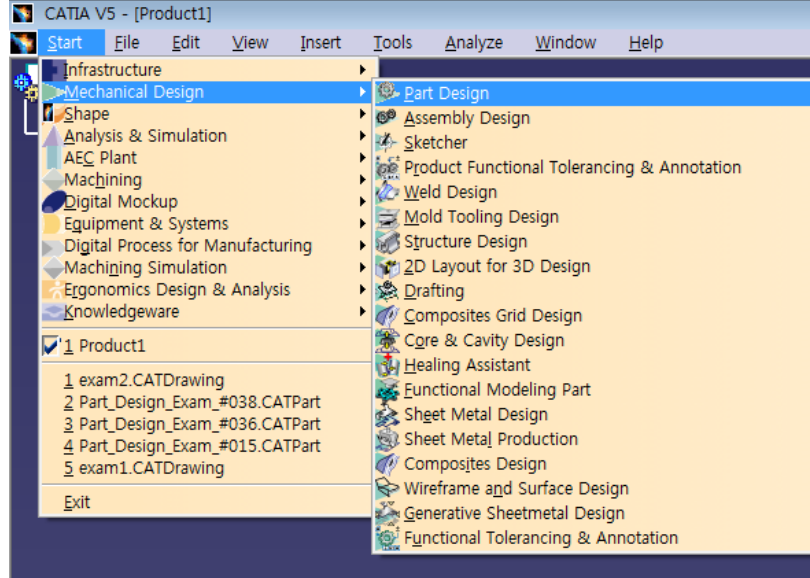

- Part란? '일부'를 뜻하는 단어로, 추후 배울 Assembly(조립도)의 부품 중 하나를 일컫는다.
- 창 좌측 상단의 Start →Mechanical Design →Part Design 을 들어간다.
- [New part- Enter part name] 에서 Part name을 설정 (설정 안하면 나중 assembly에서 오류 발생)

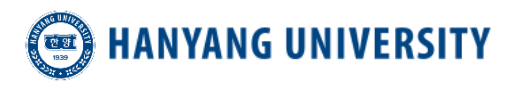

### **초기 구성 및 툴바 학습**

### 단위 설정

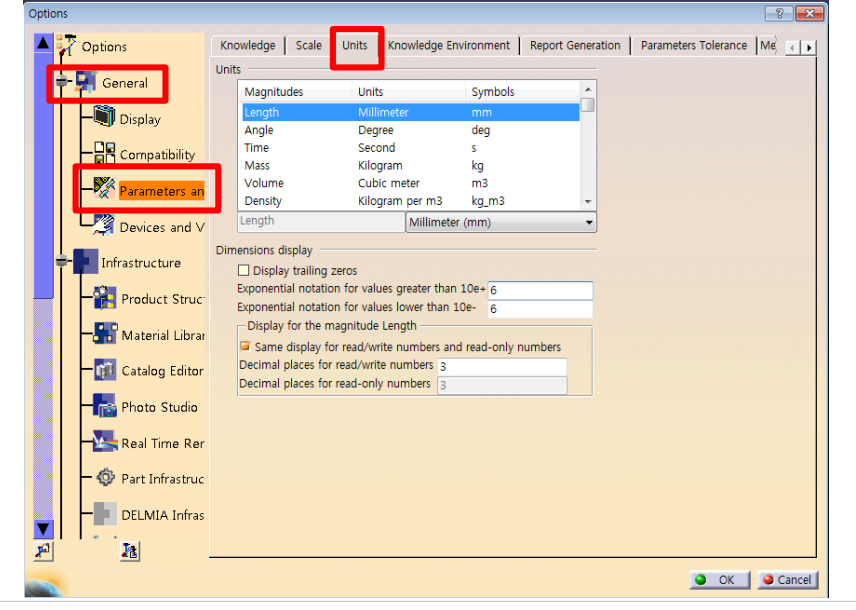

- [Tools]- [Option] [General] [Parameter and Measures] – [Units]에서 단위를 변경
- 변경 후, CATIA 프로그램 재실행

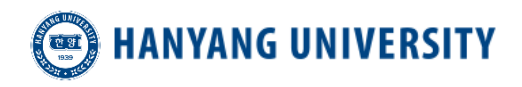

**초기 구성 및 툴바 학습**

### 언어 설정

 $\blacktriangleleft$ 

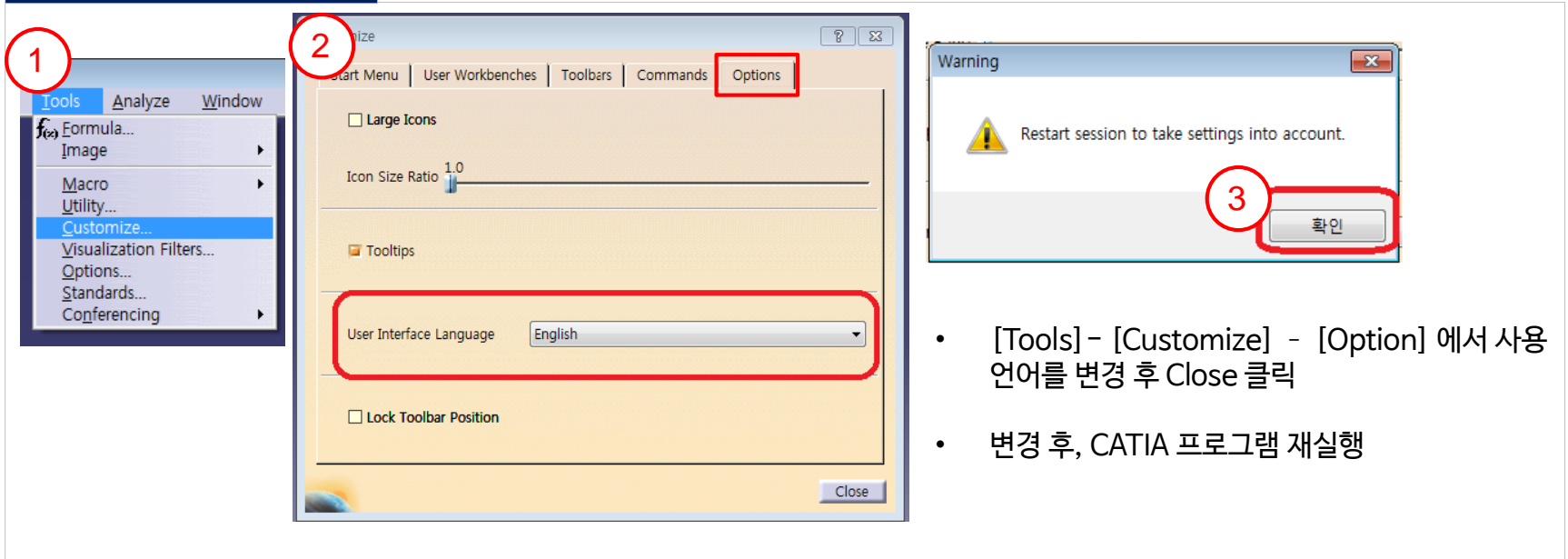

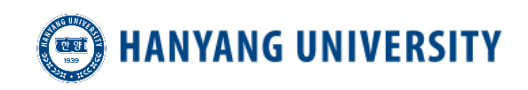

### **초기 구성 및 툴바 학습**

### 단축기 설정

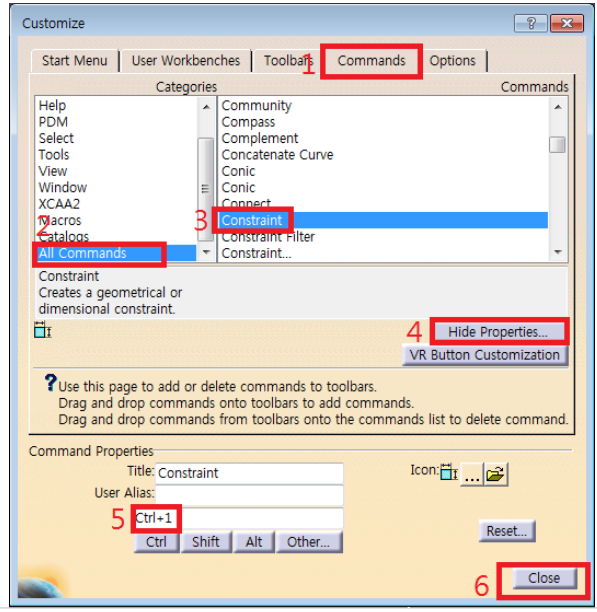

- [Tools] [Customize] [Commands]에서 단축기 설정
- 필요한 Command에 단축기를 설정할 수 있는 기능

[1] Commands 에서 Categories 창에서 [2] All commands 를 누름 [3]단축키 설정할 명령을 오른쪽 Commands 창에서 선택 [4] Hide Properties를 선택 [5] 단축키를 입력 [6] Close를 눌러 설정을 완료 Constraint 아이콘에 마우스를 가져가면 단축키가 설정되었음을 알 수 있다.

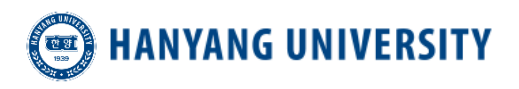

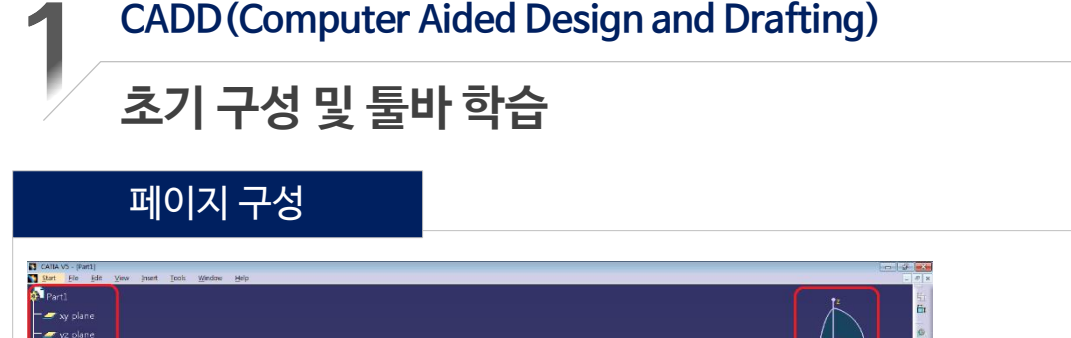

• Tree(Specifications) : 작업한 History가 저장되고, Tree (Specification) **Compass** Tree를 통해서 쉽게 수정 및 편집할 수 있다. 雄 • Compass : 공간 상 좌표를 쉽게 확인할 수 있도록 도 움을 준다. Plane • Plane : xy, yz, zx plane가 기본적으로 주어진다. (3차원)

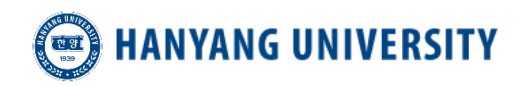

.DGBOXAC-40 AP &PABCON XADDCALIDURDD B BS # @ @ANGLEOPMBOX

**A** zx plane - the PartBody

Select an object or a command

 $-90933$  8 8 8 10

## **Ⅲ** 2D Sketch 실습

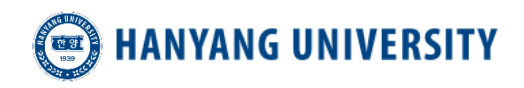

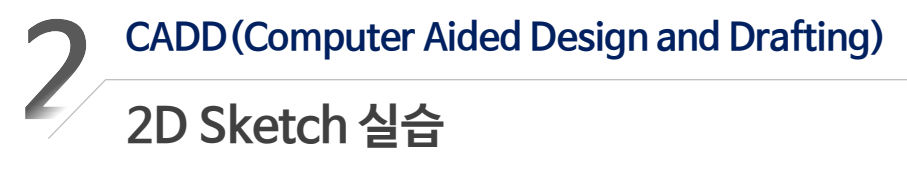

### **Sketch**

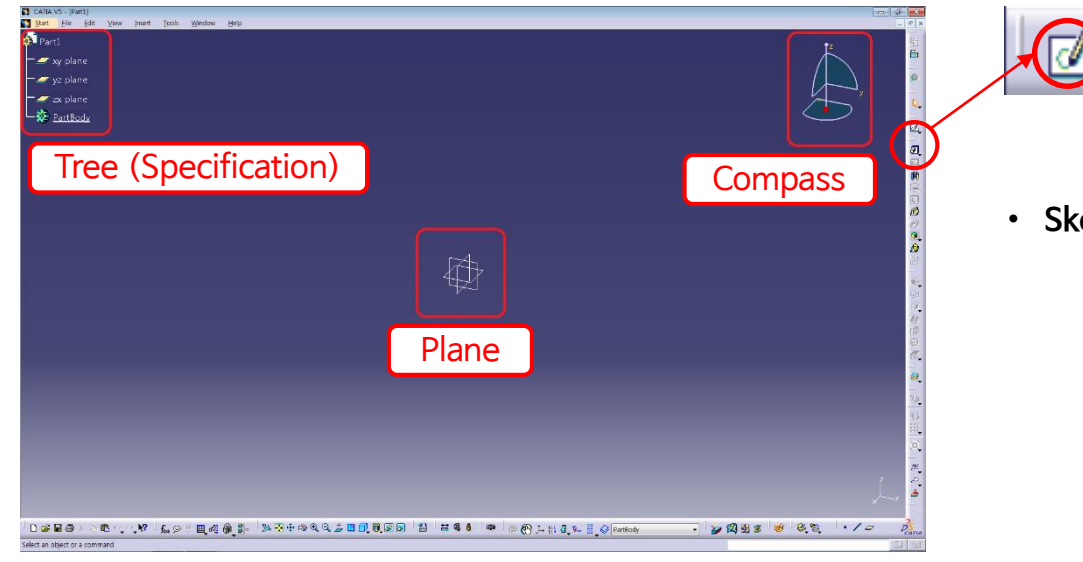

- **Sketch 전환**
	- 1. 도형을 그리고 싶은 Plane을 선택
	- 2. 면 선택 후 Sketch 아이콘 클릭
	- 1과 2의 순서를 바꾸어도 무관

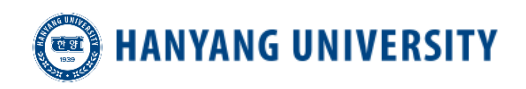

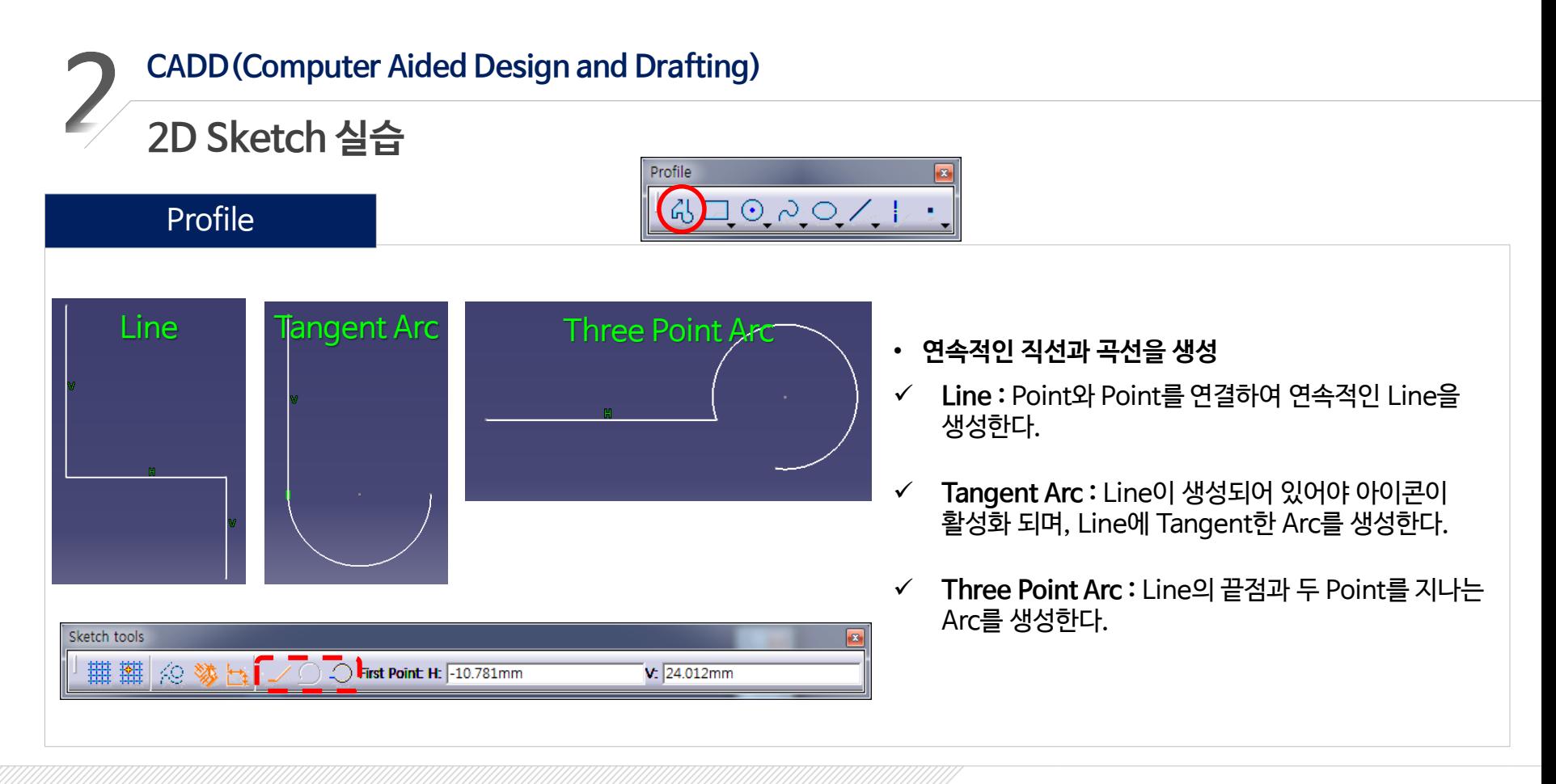

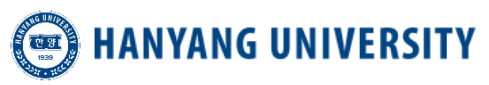

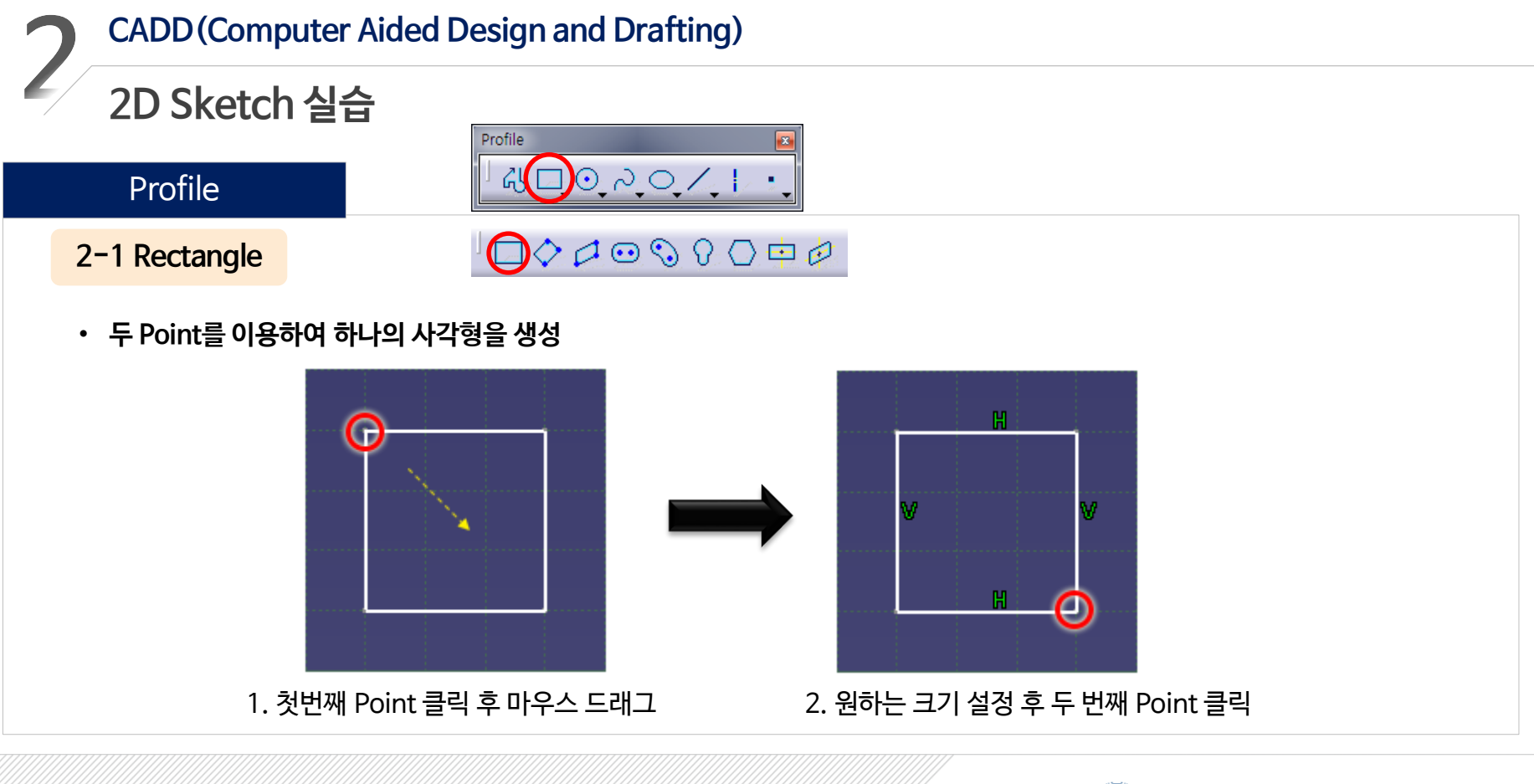

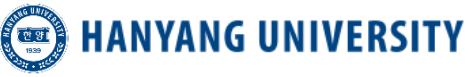

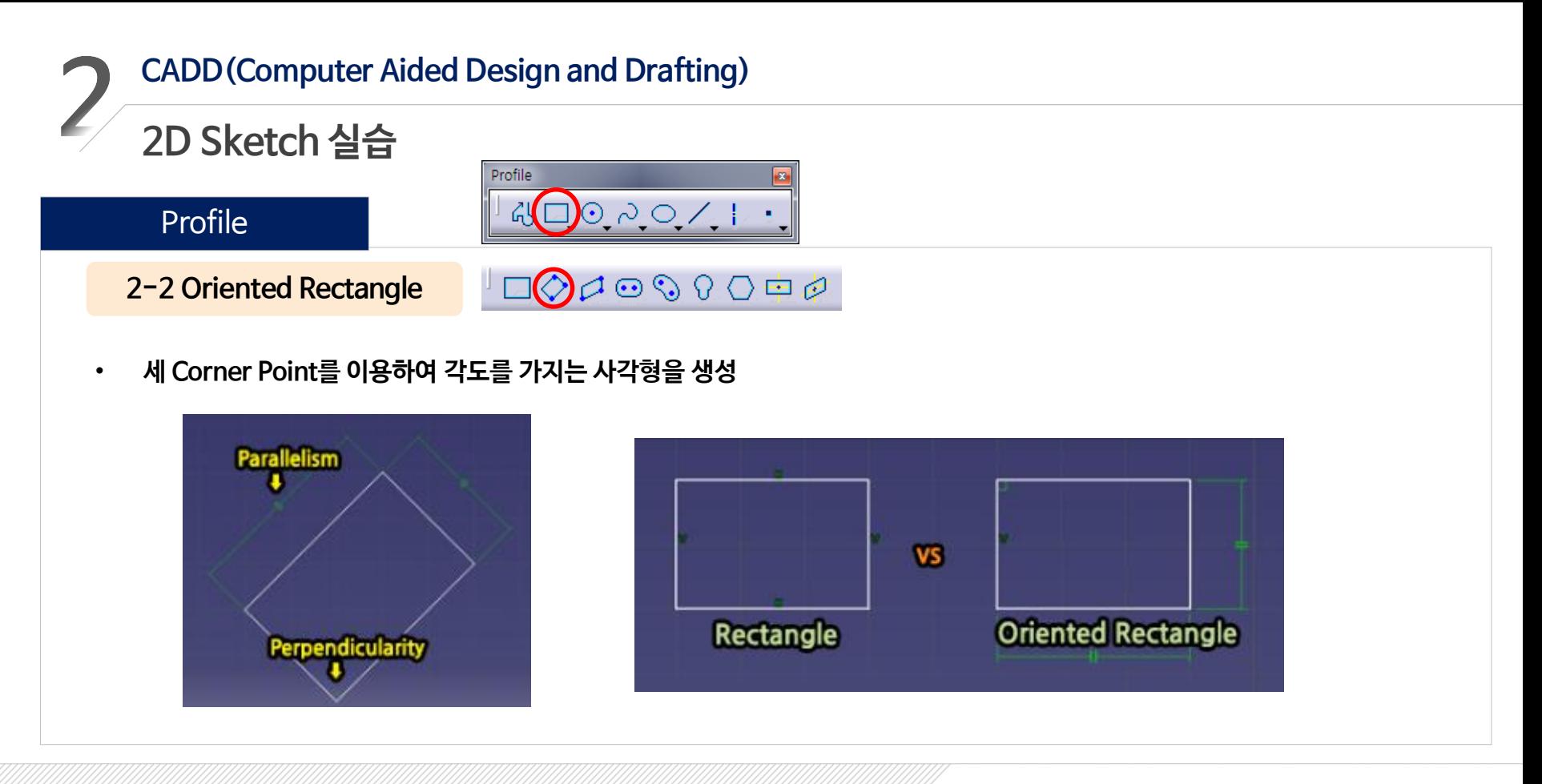

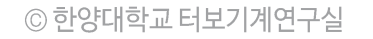

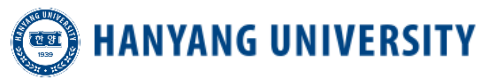

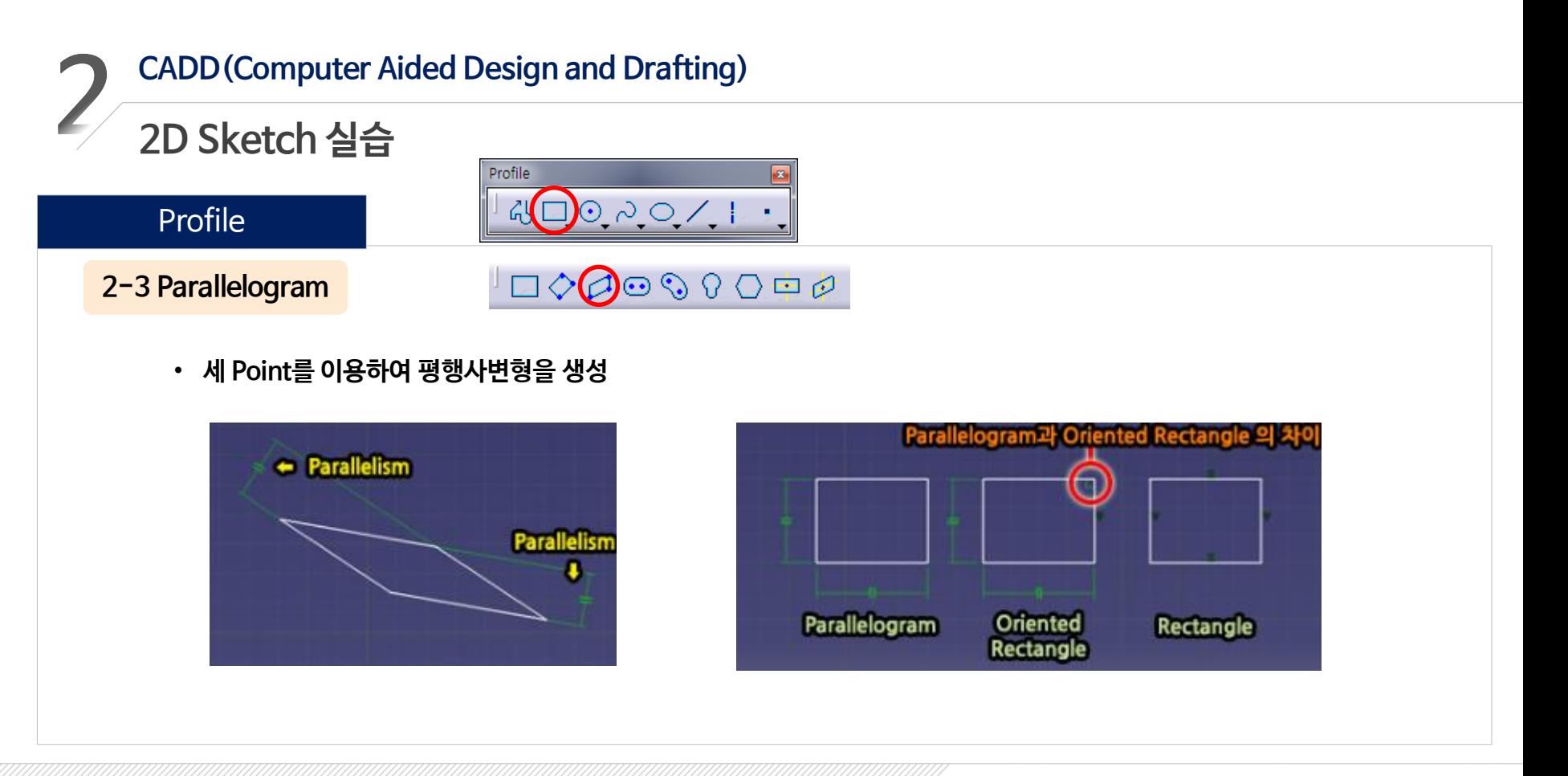

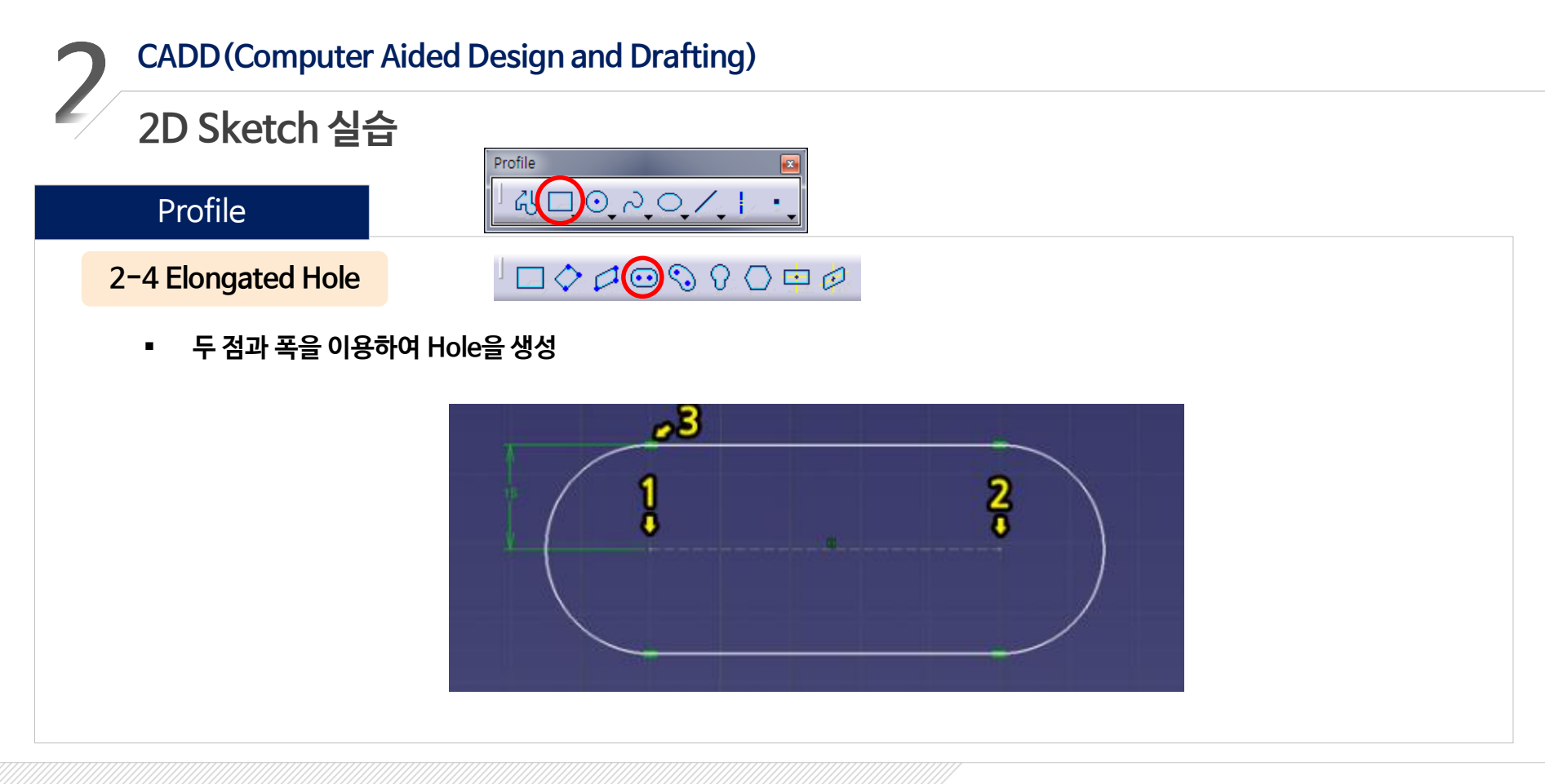

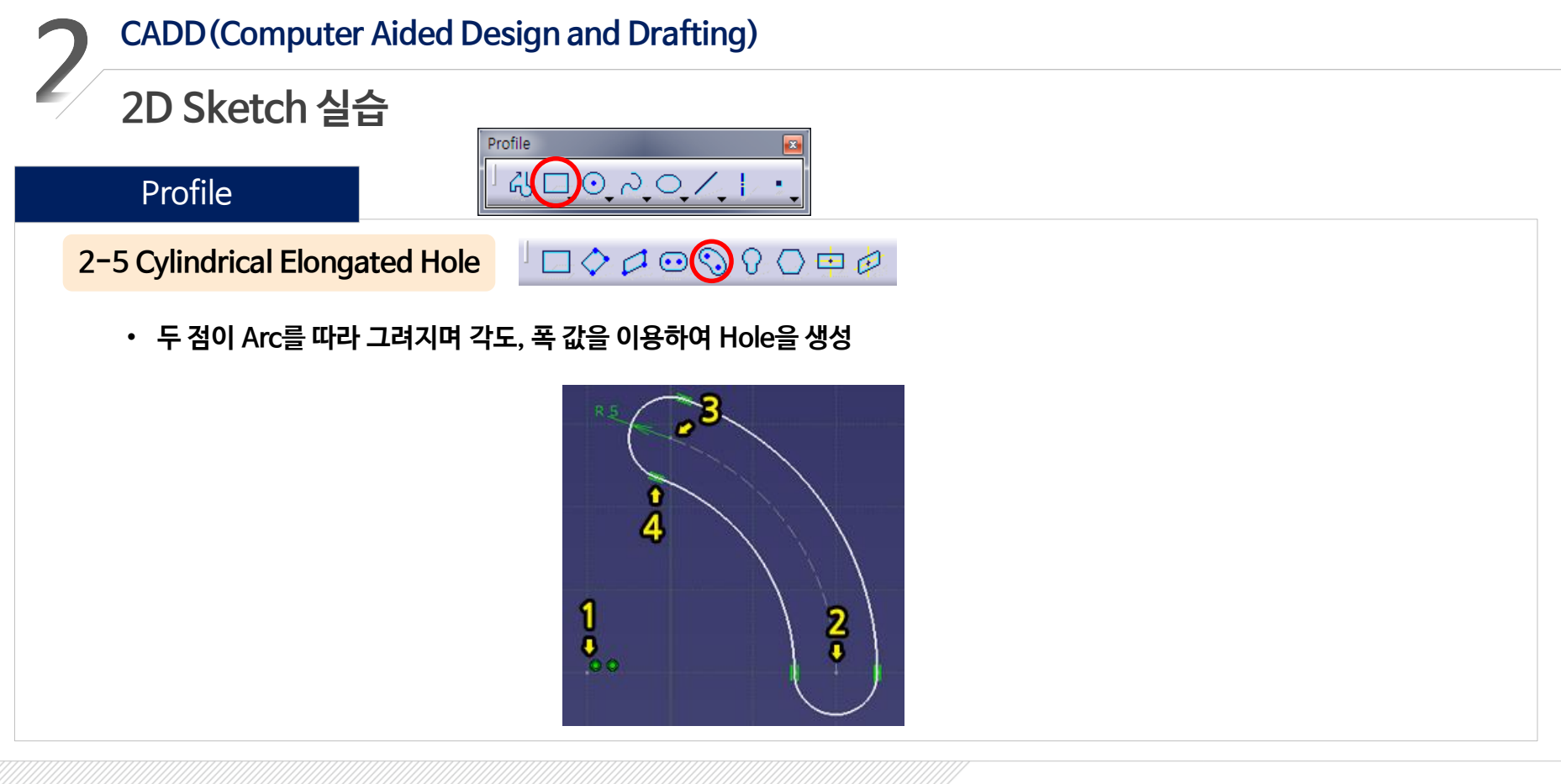

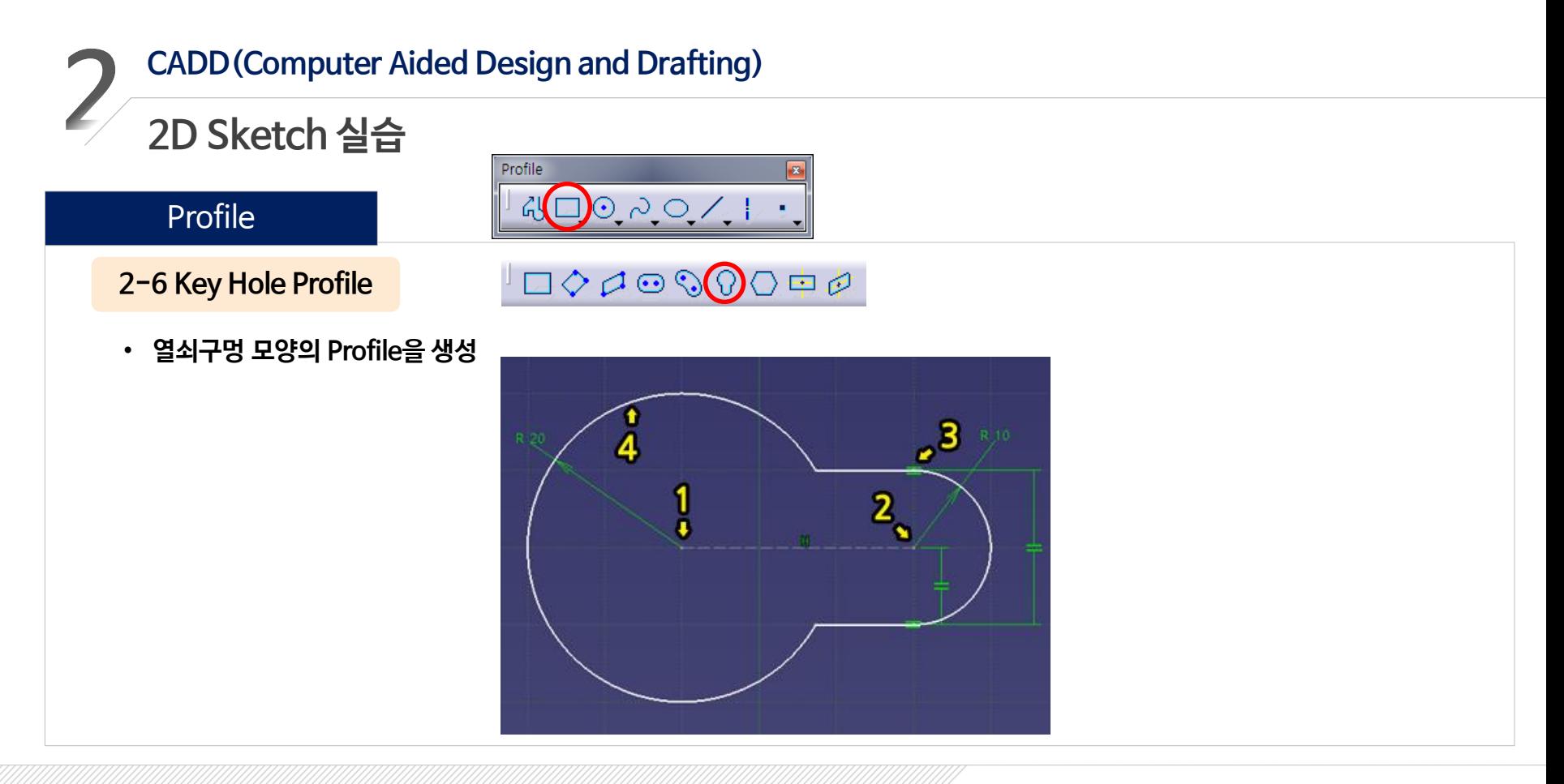

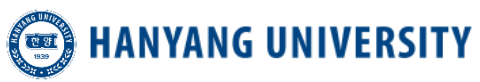

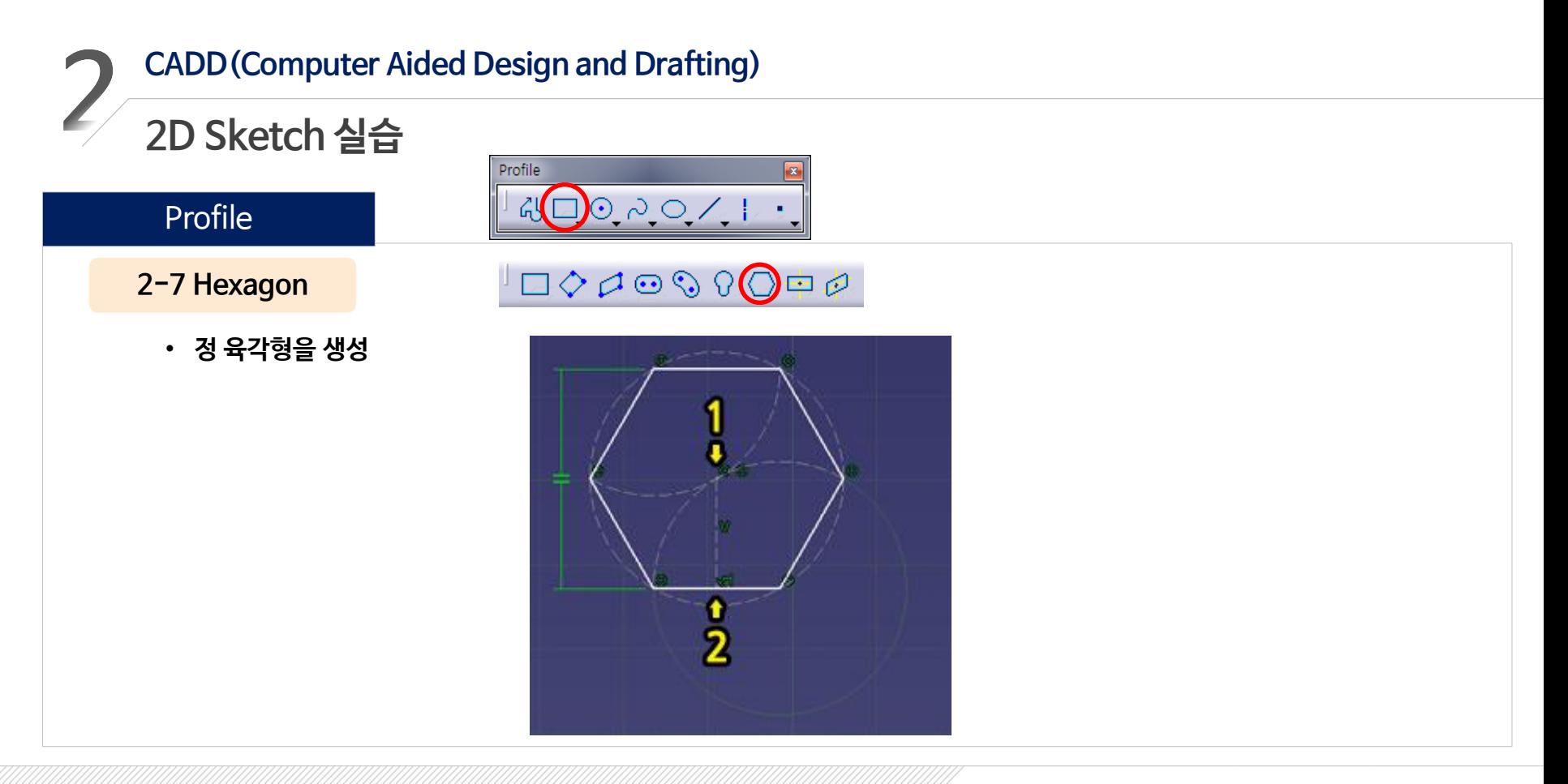

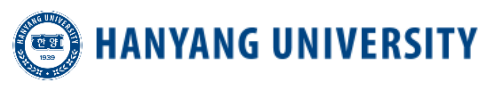

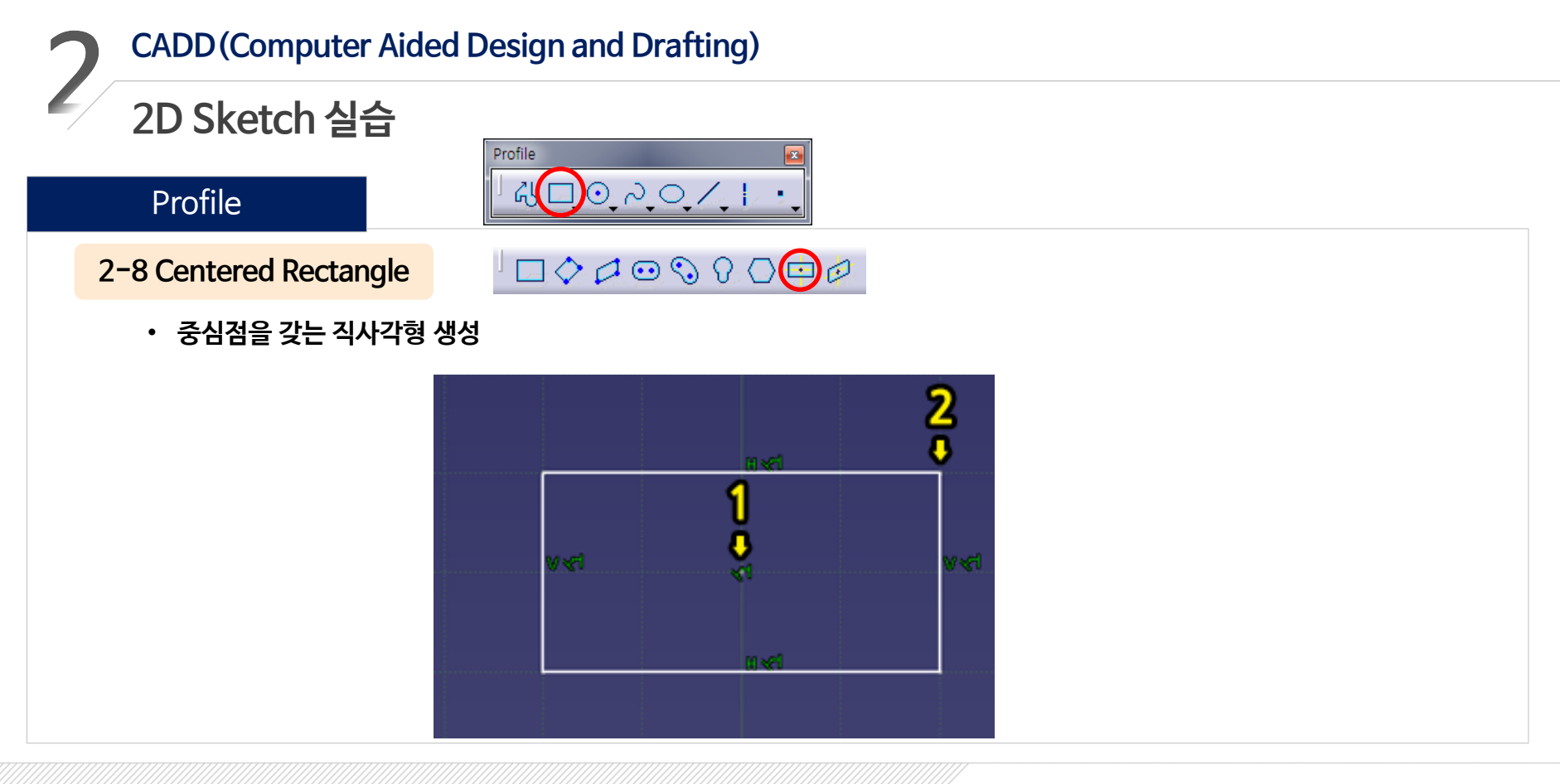

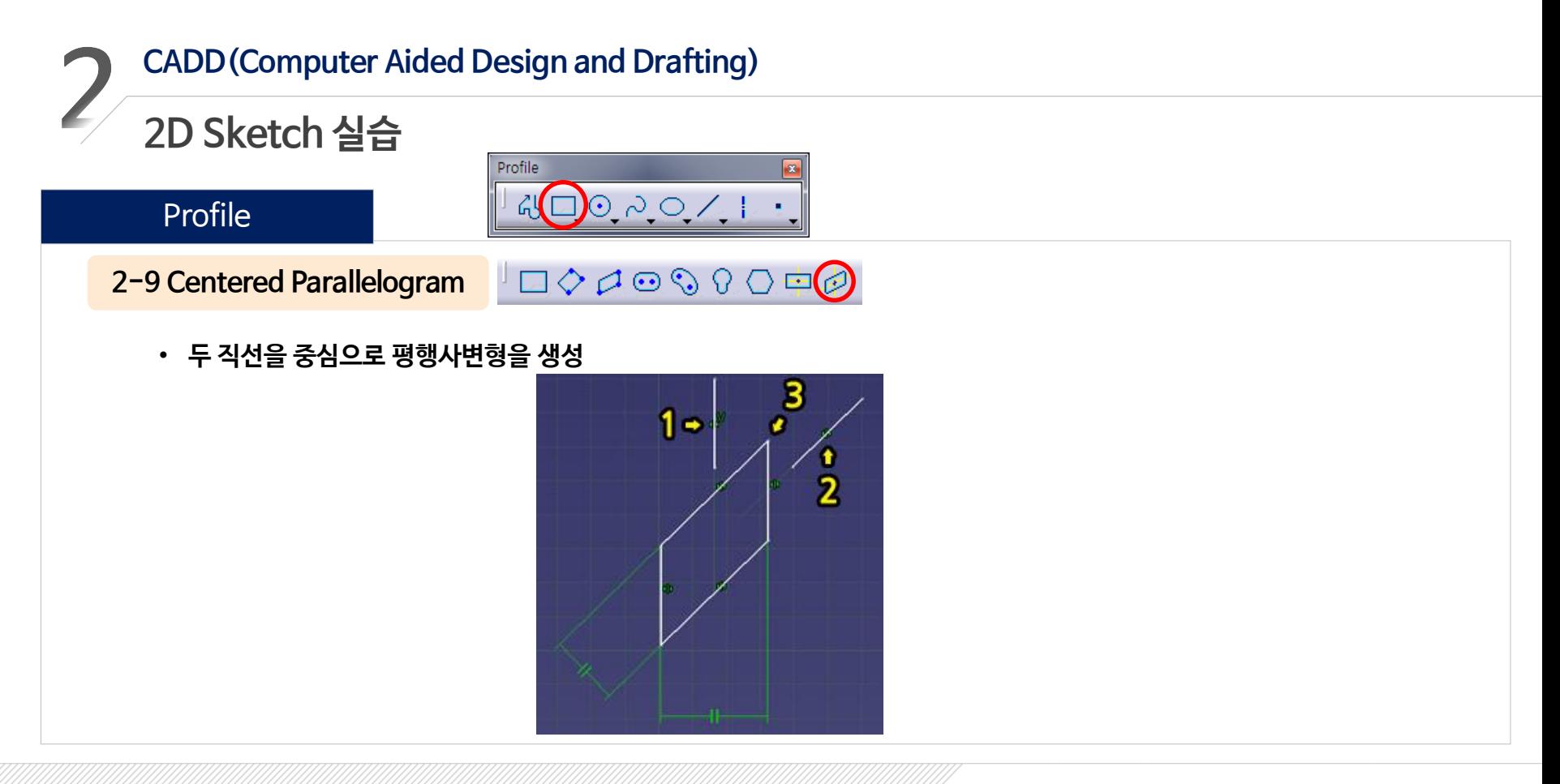

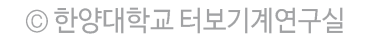

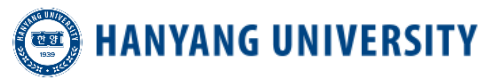

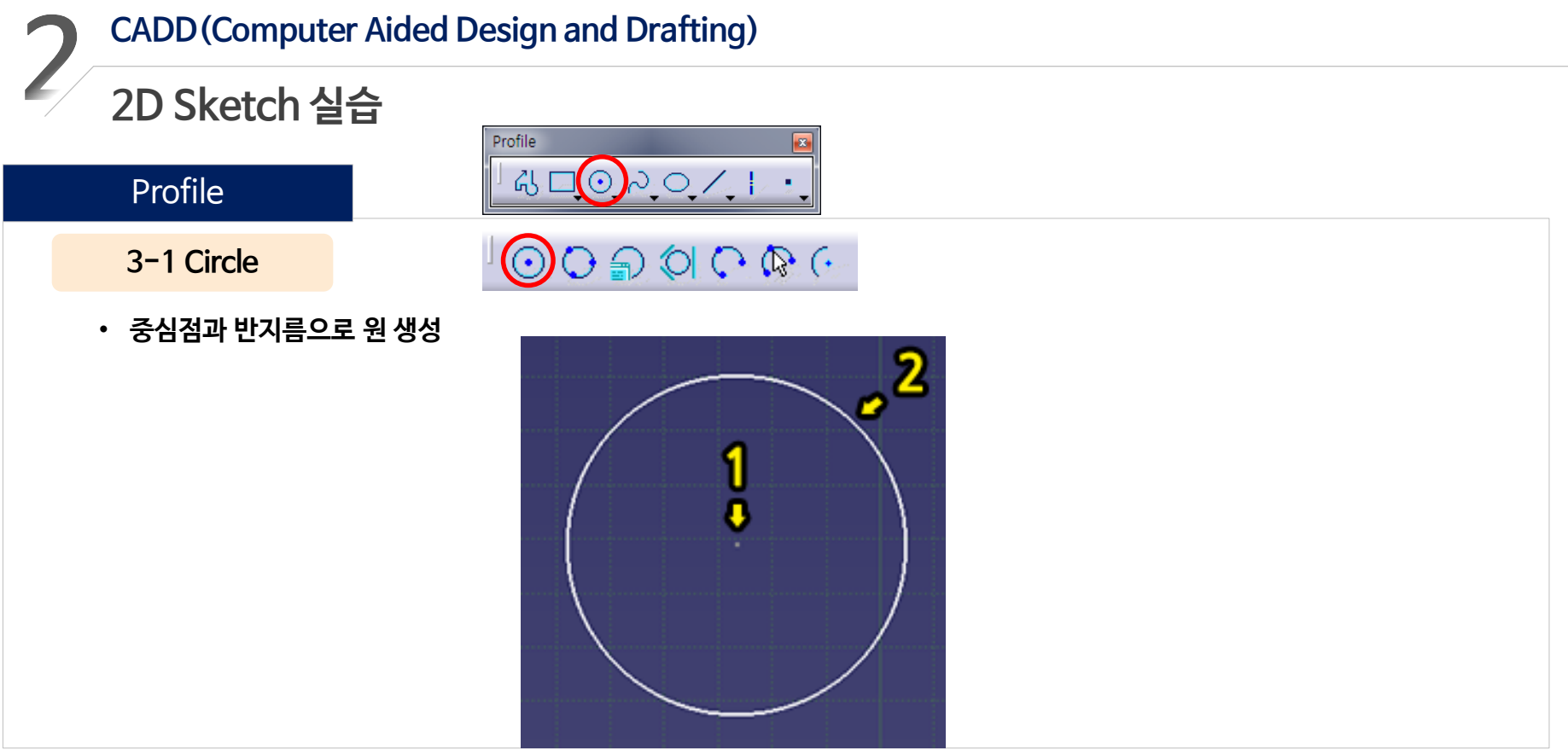

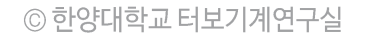

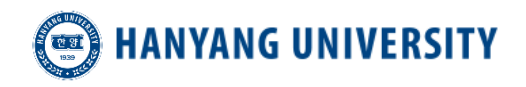

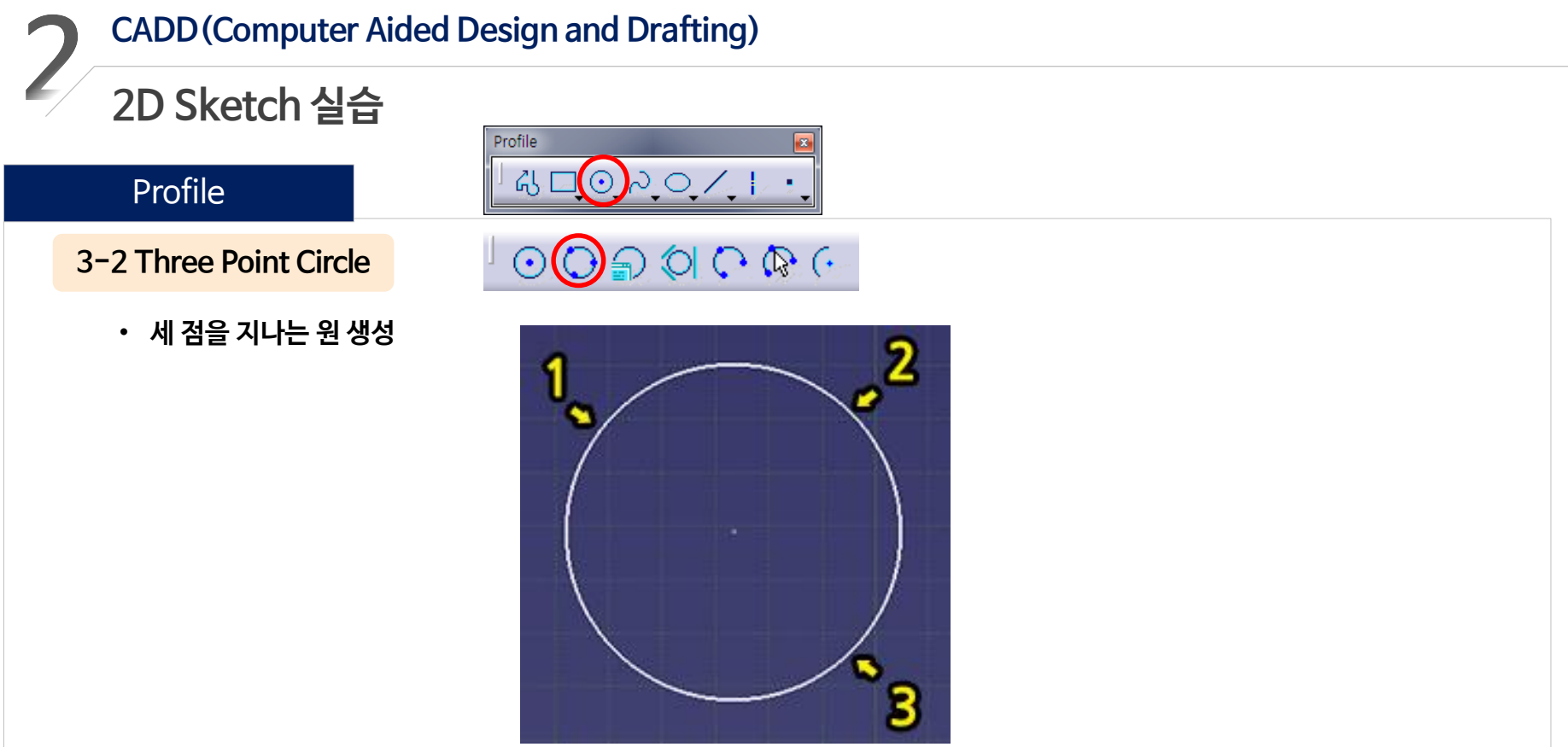

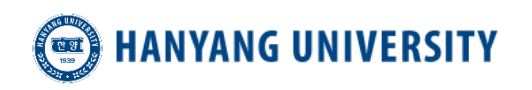

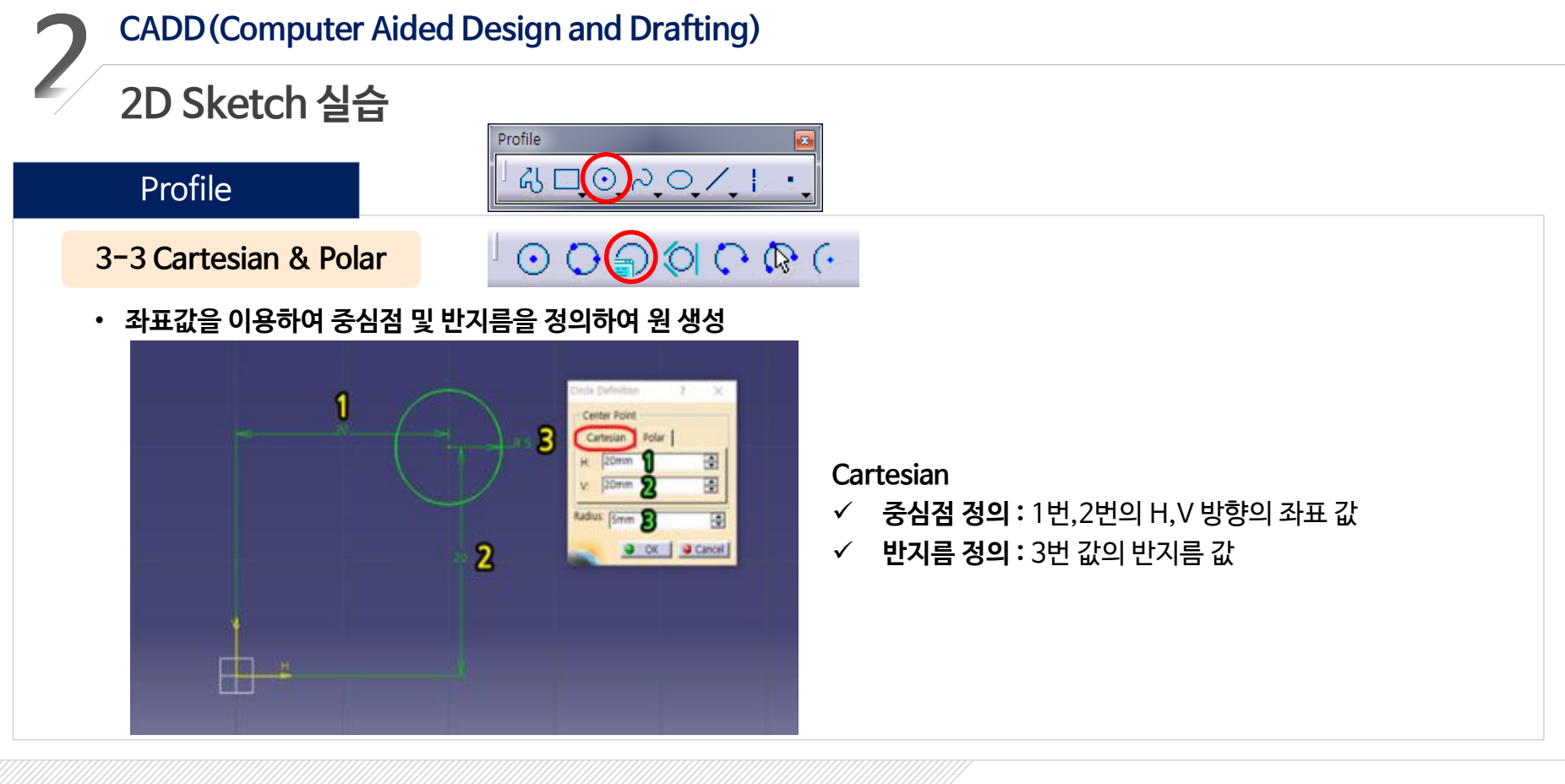

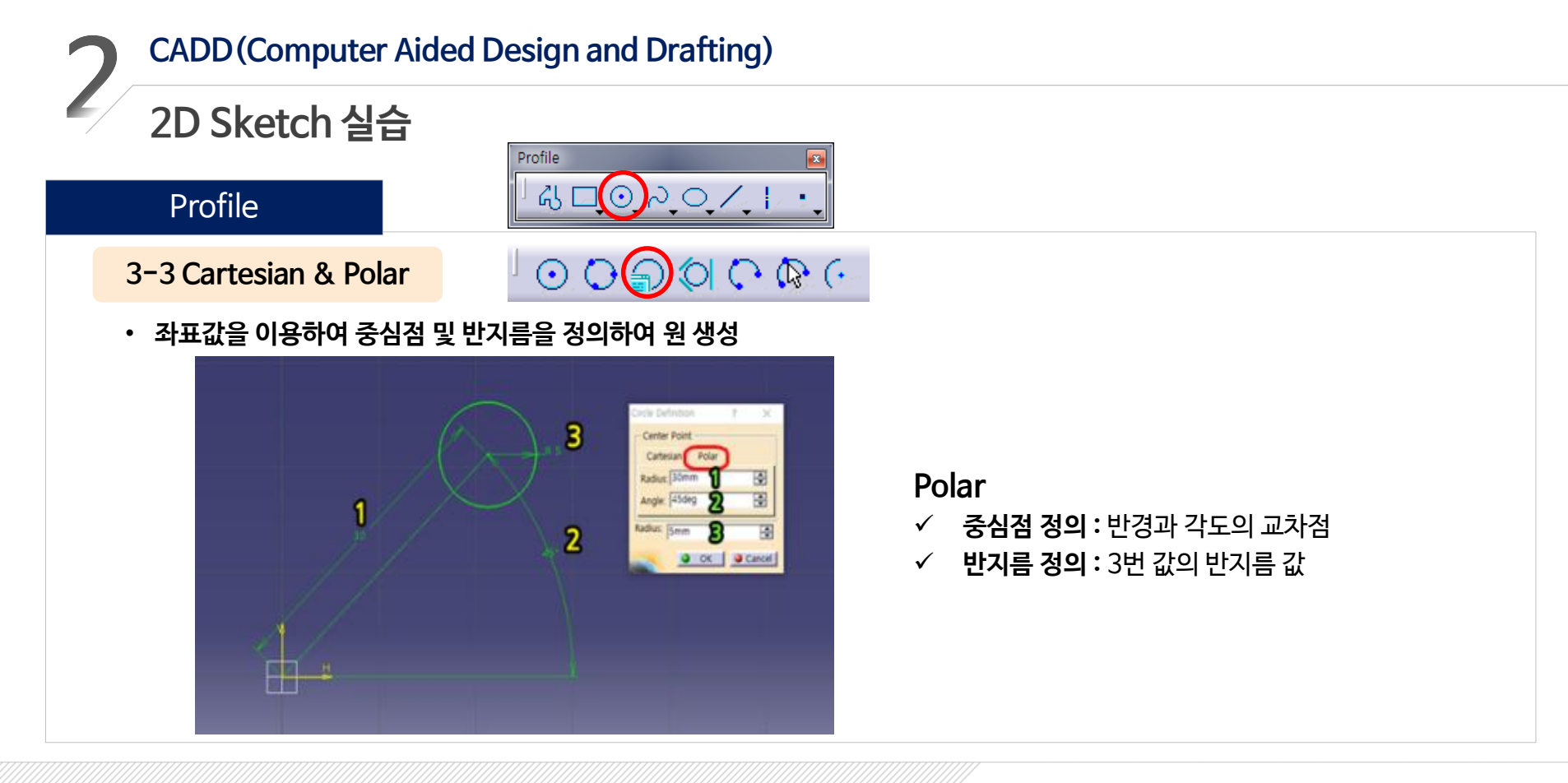

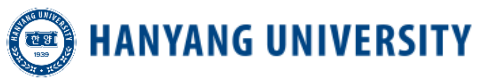

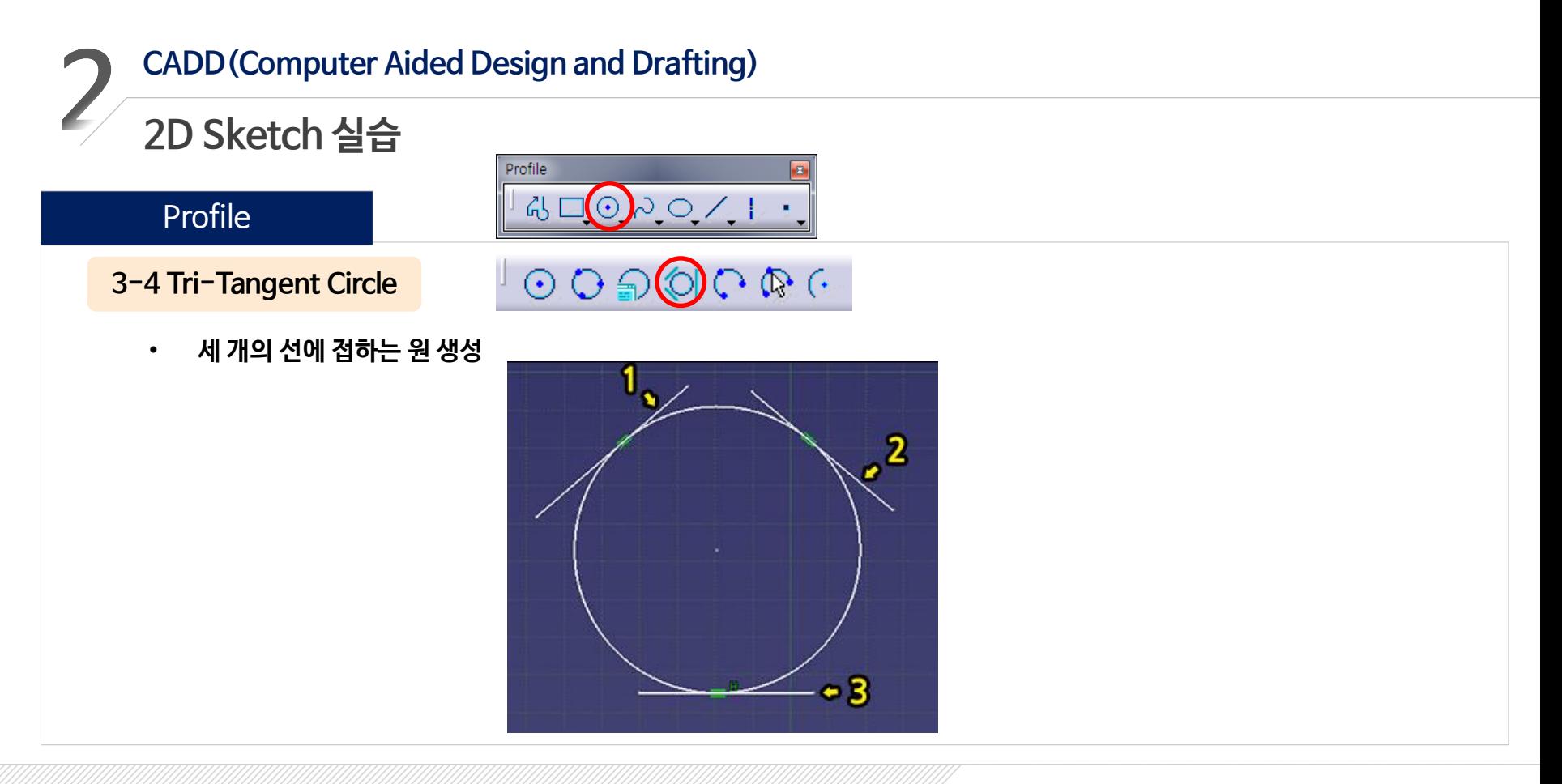

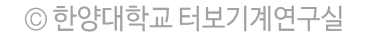

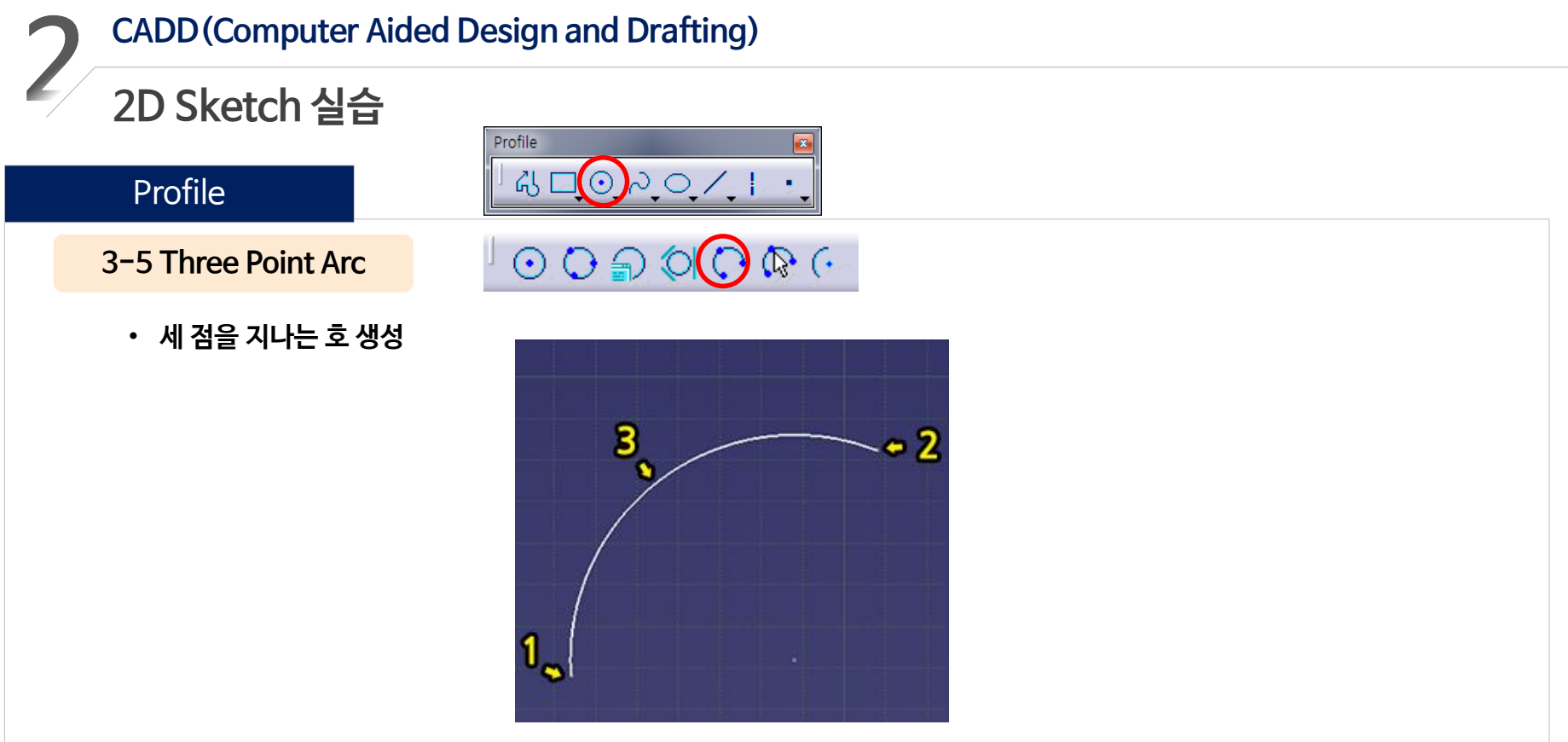

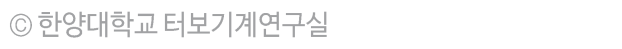

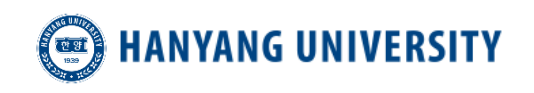

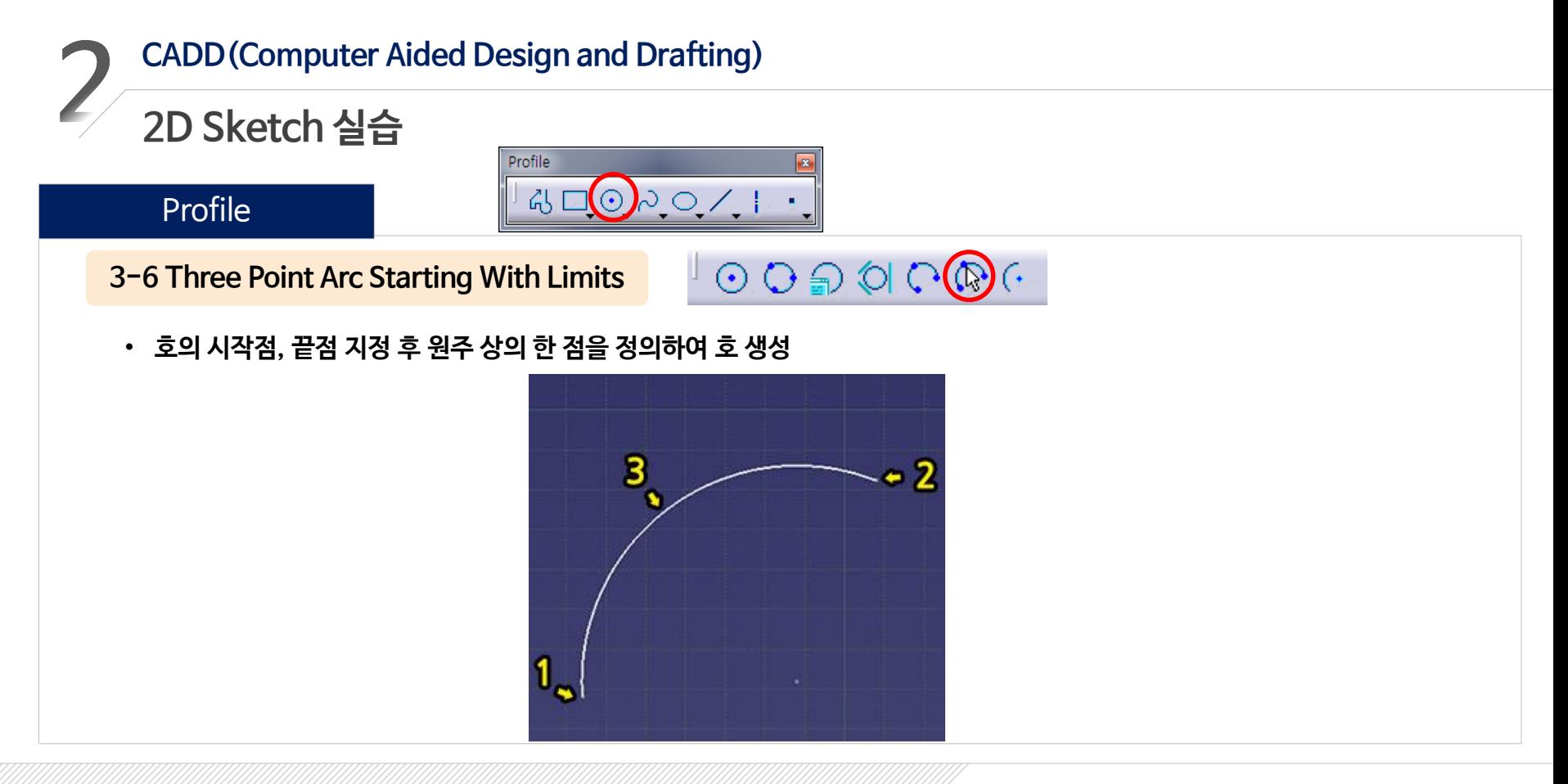

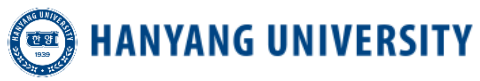

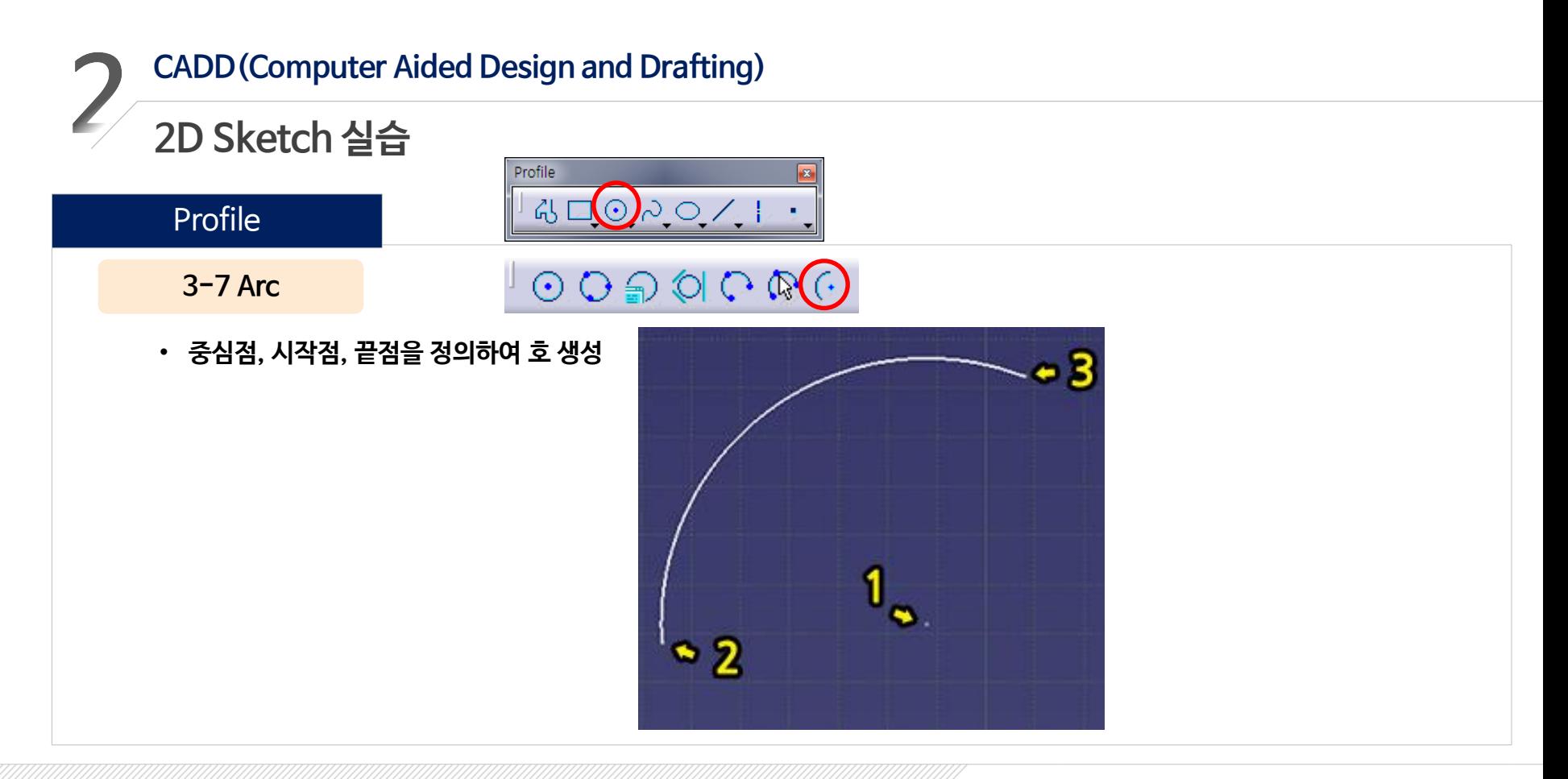

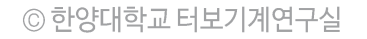

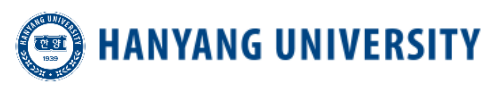

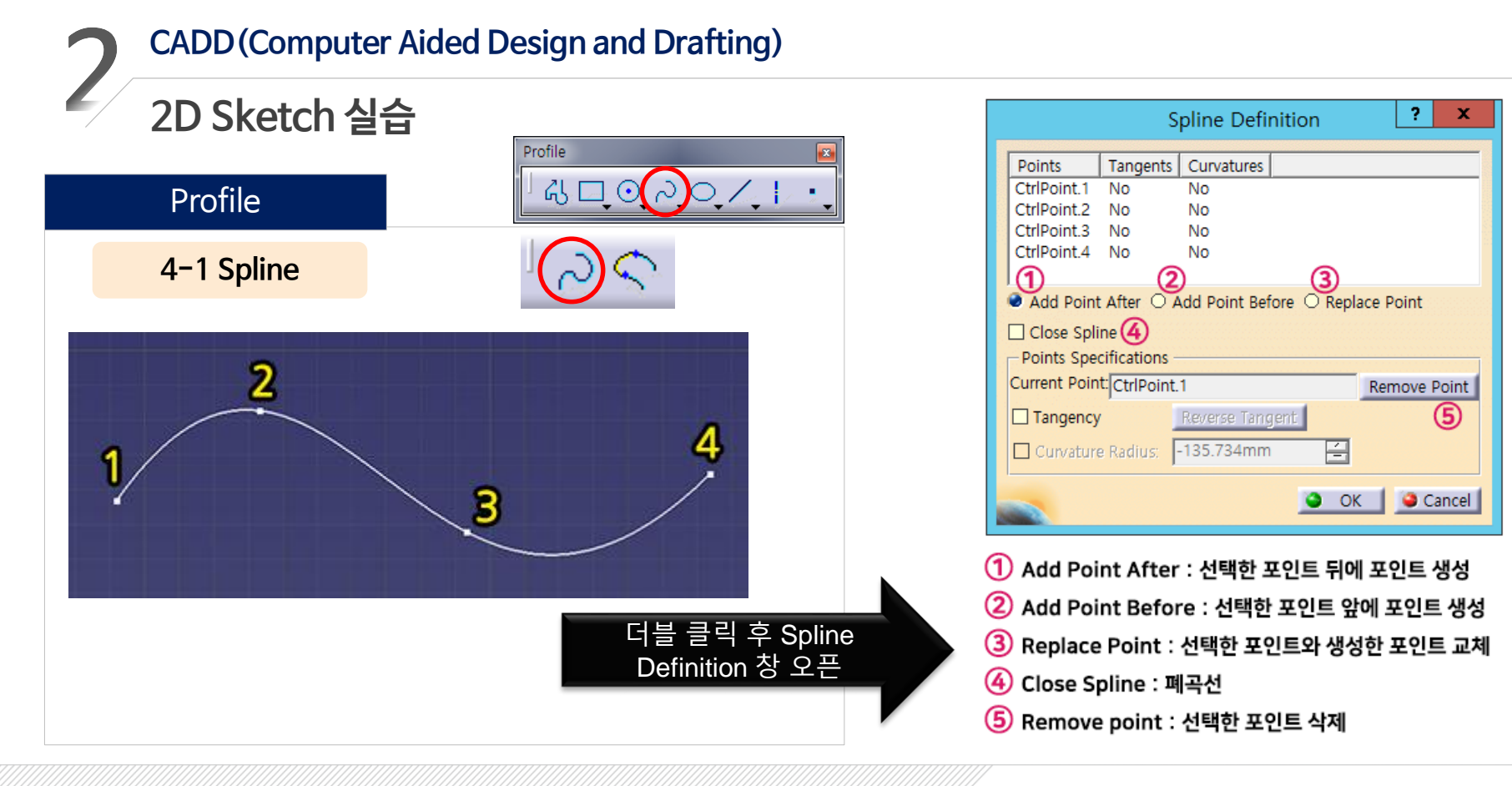

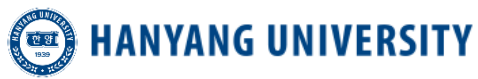

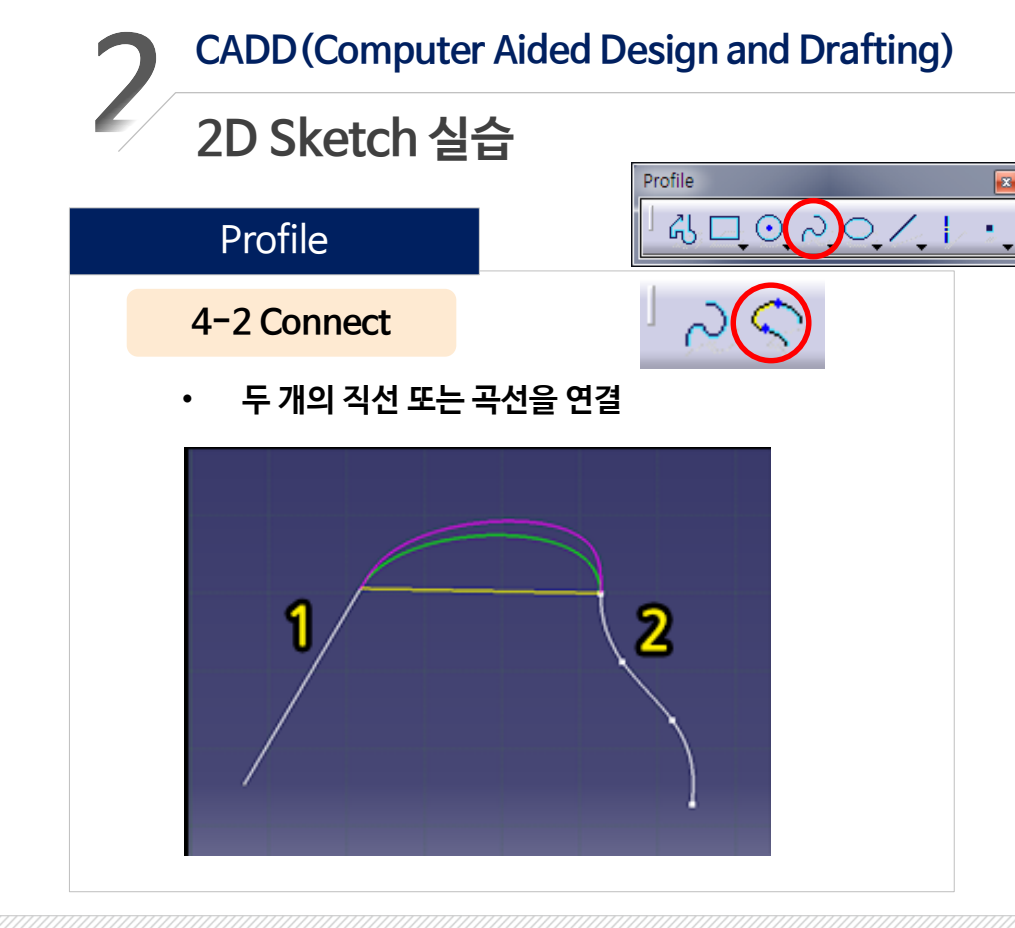

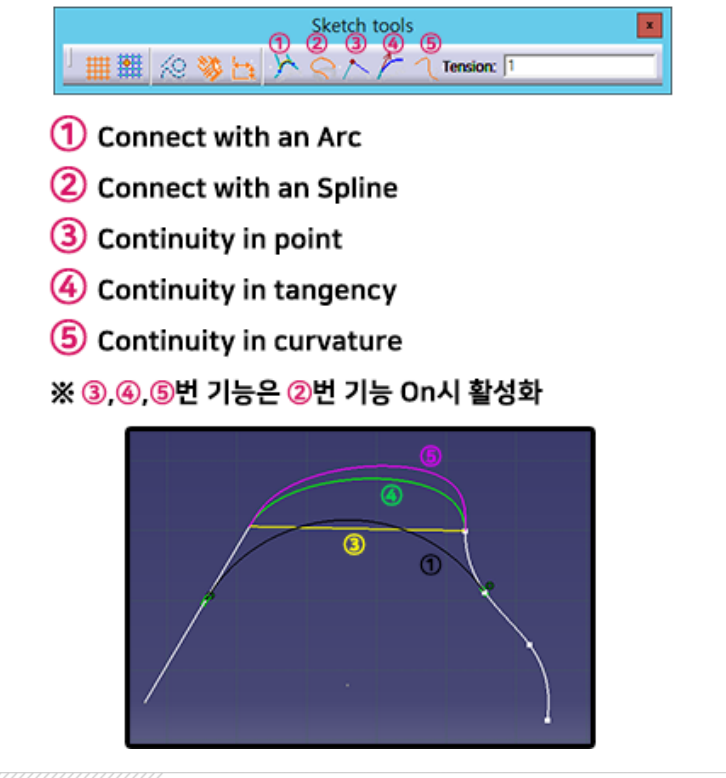

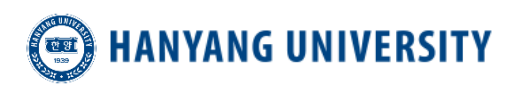

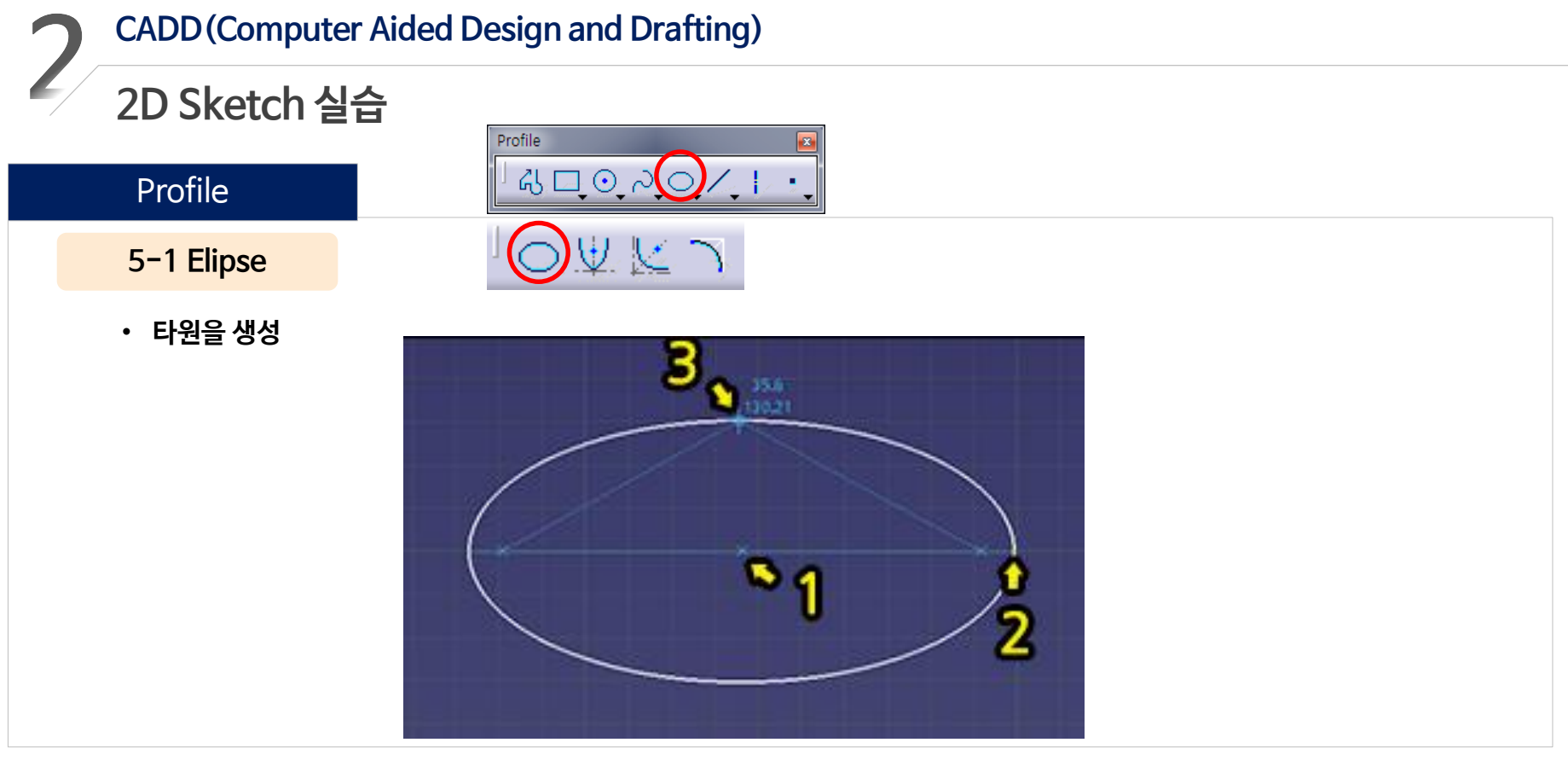

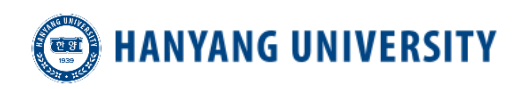

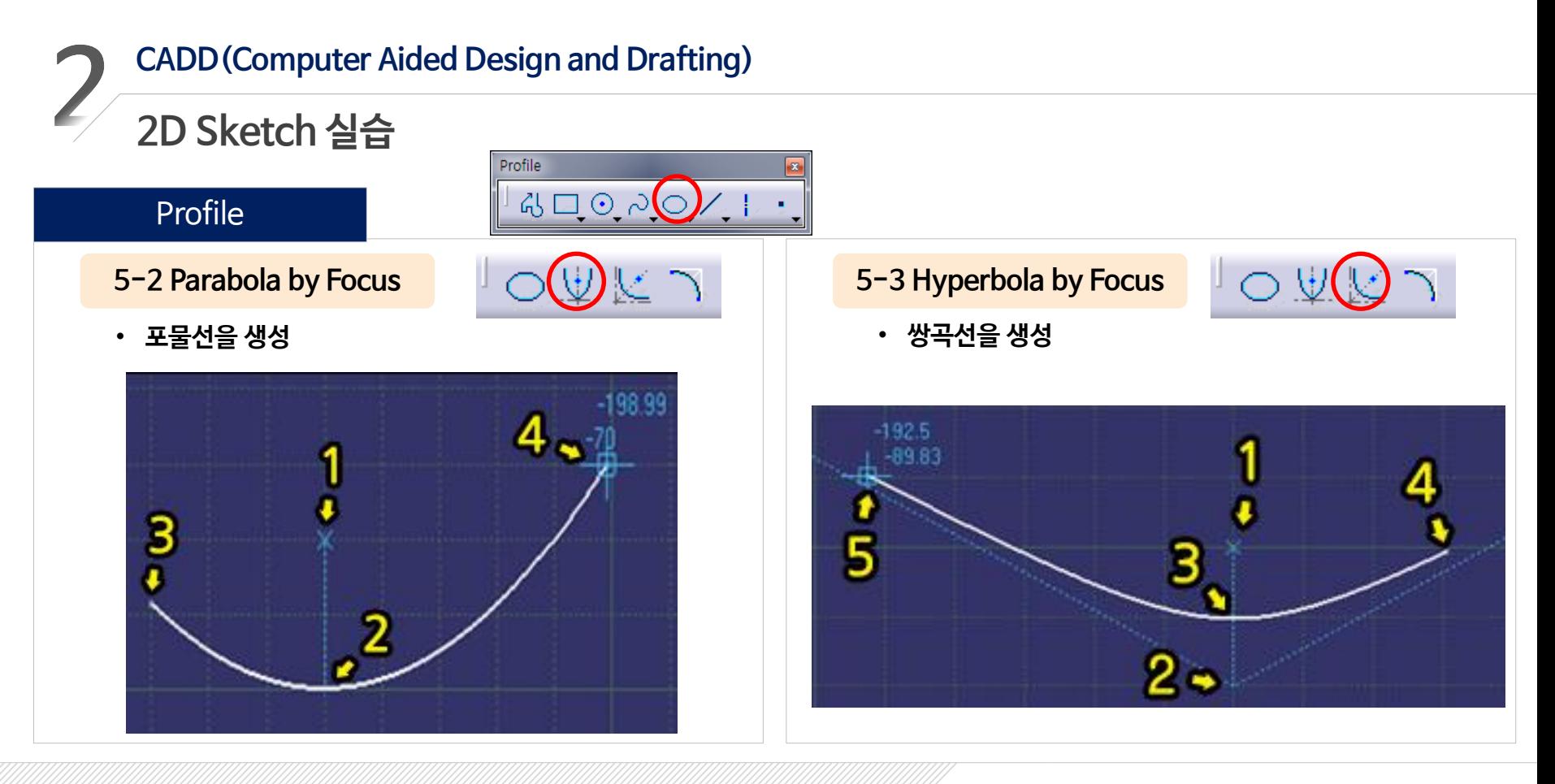

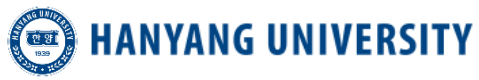

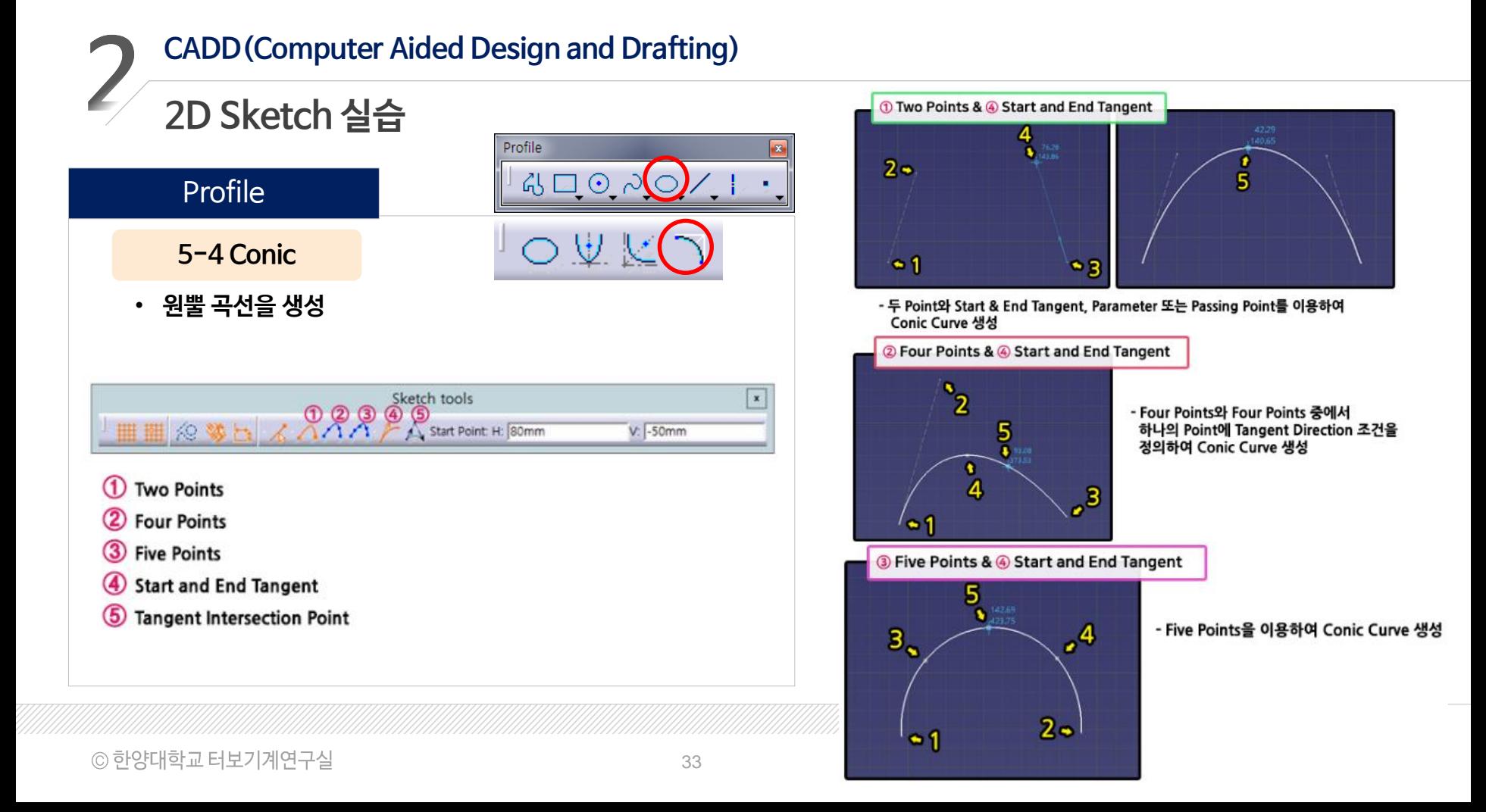

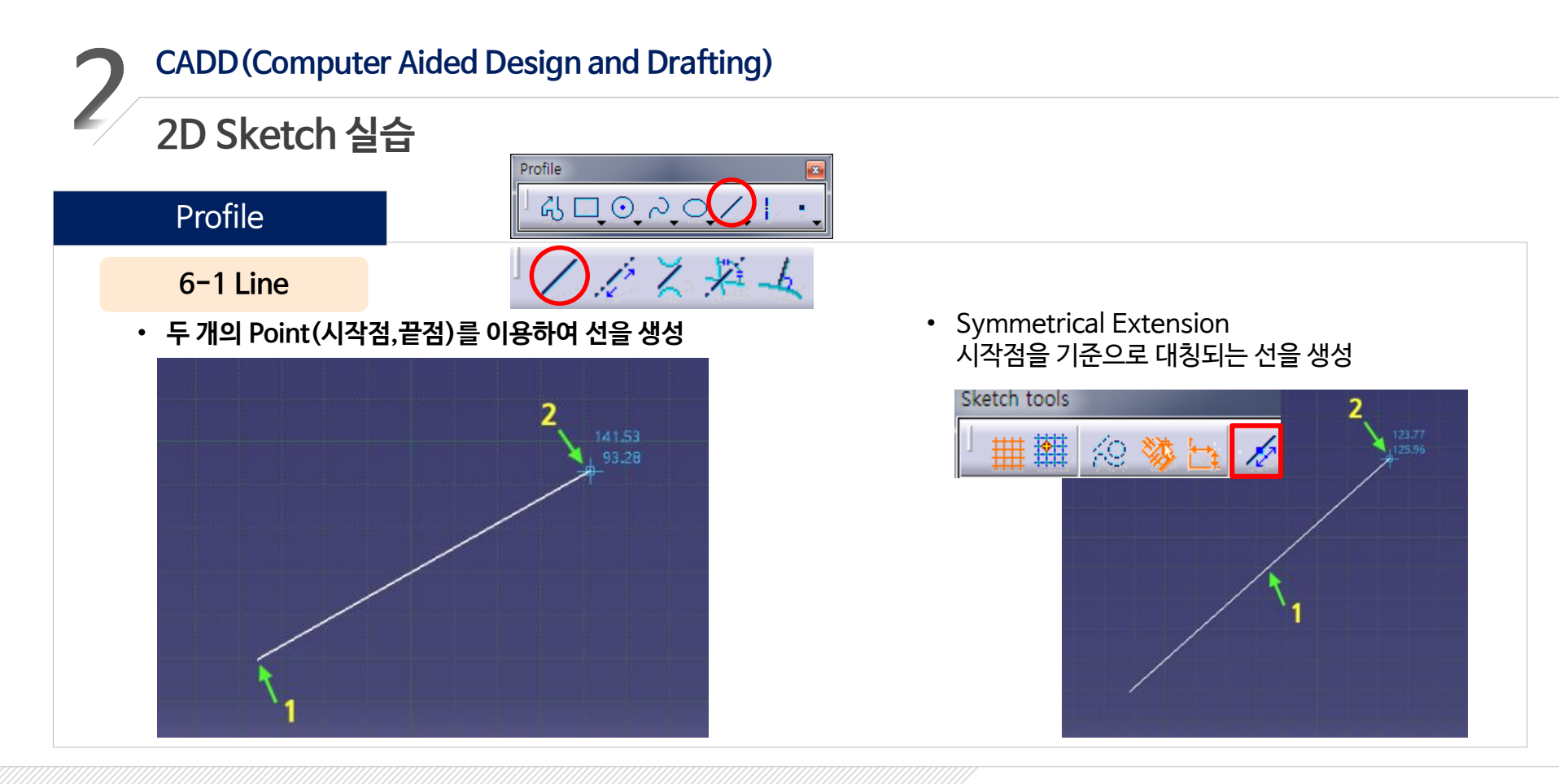

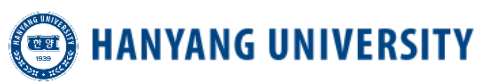

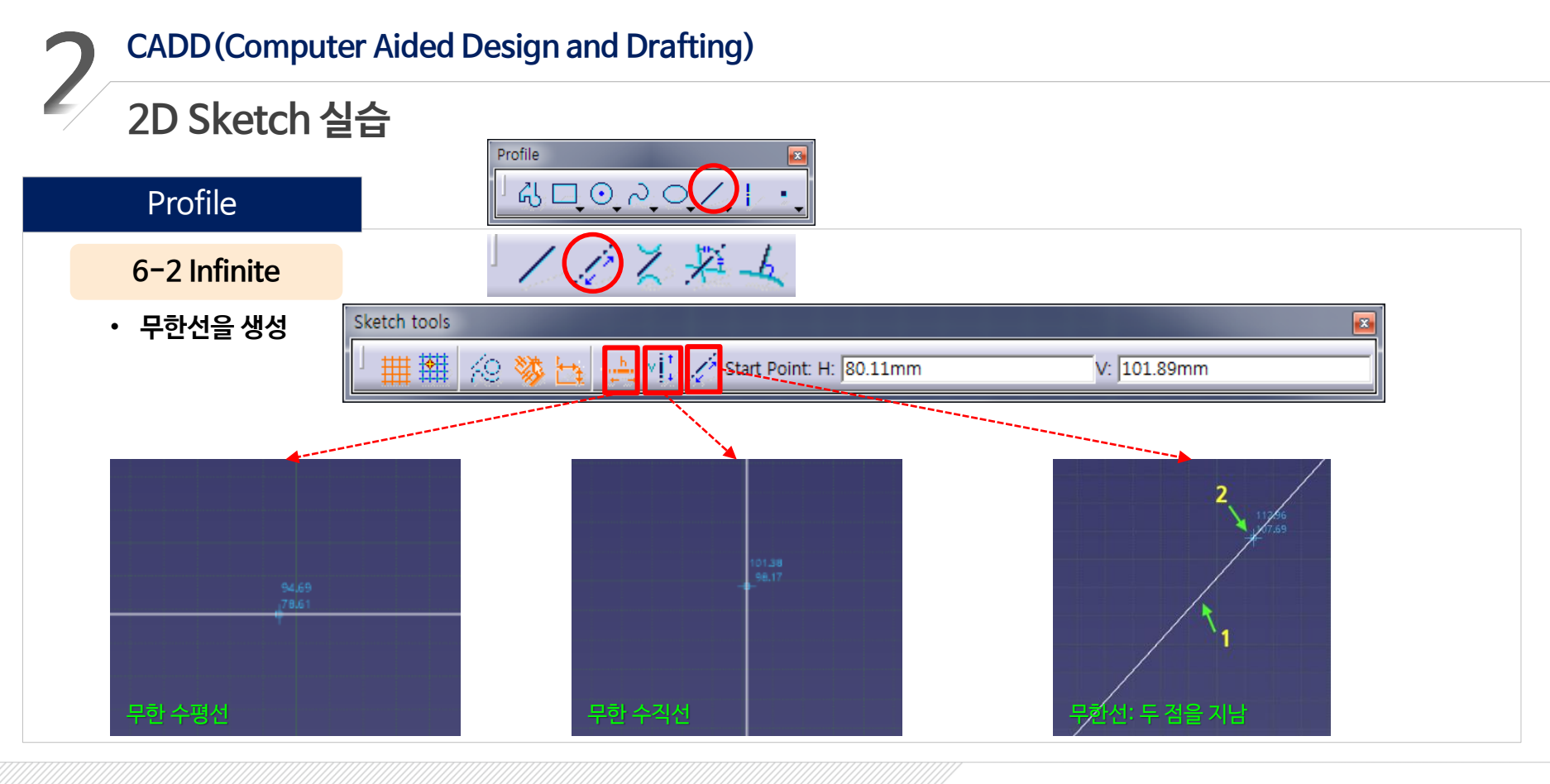

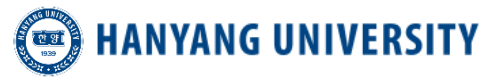

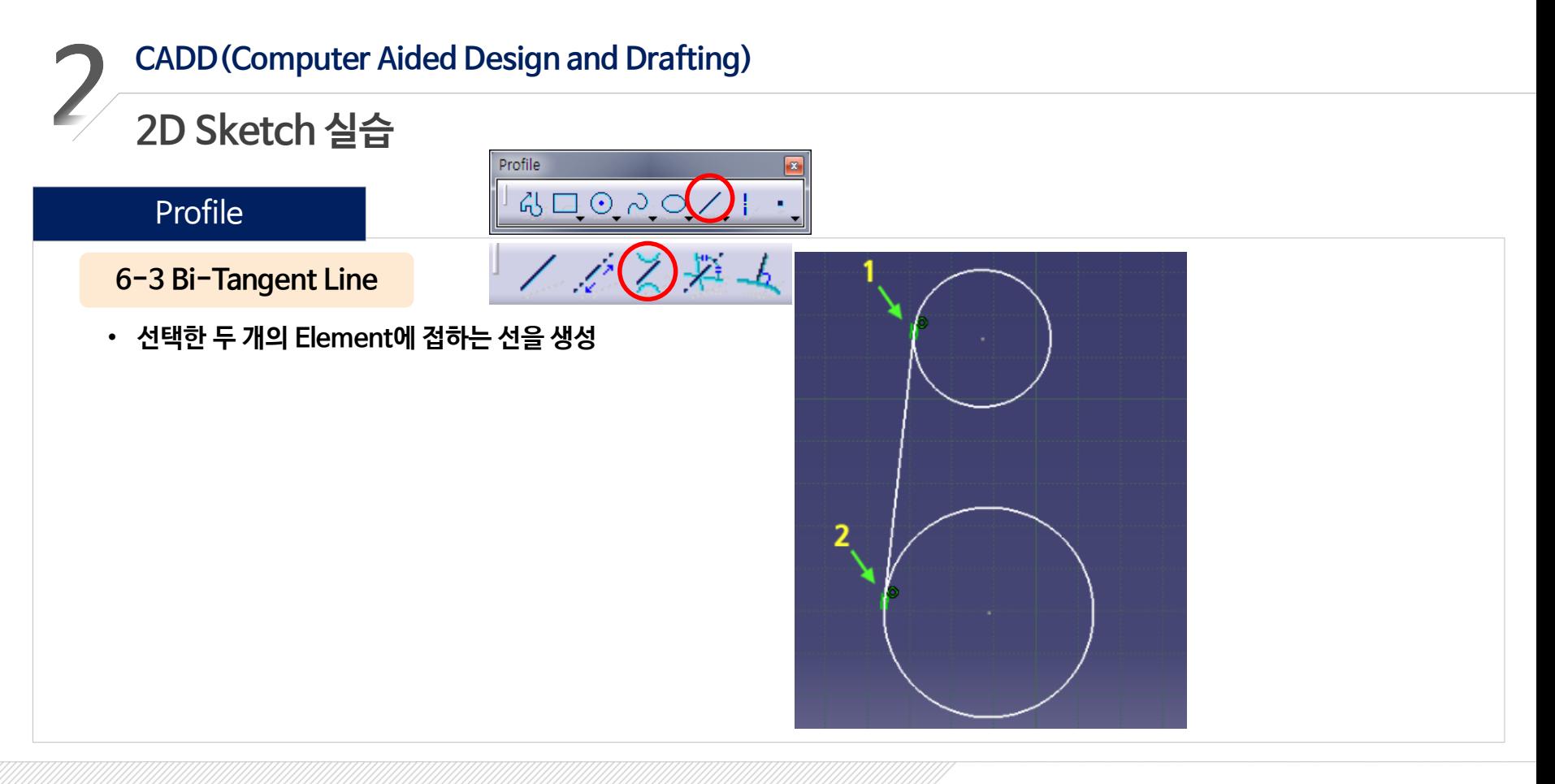

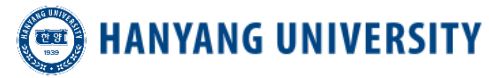

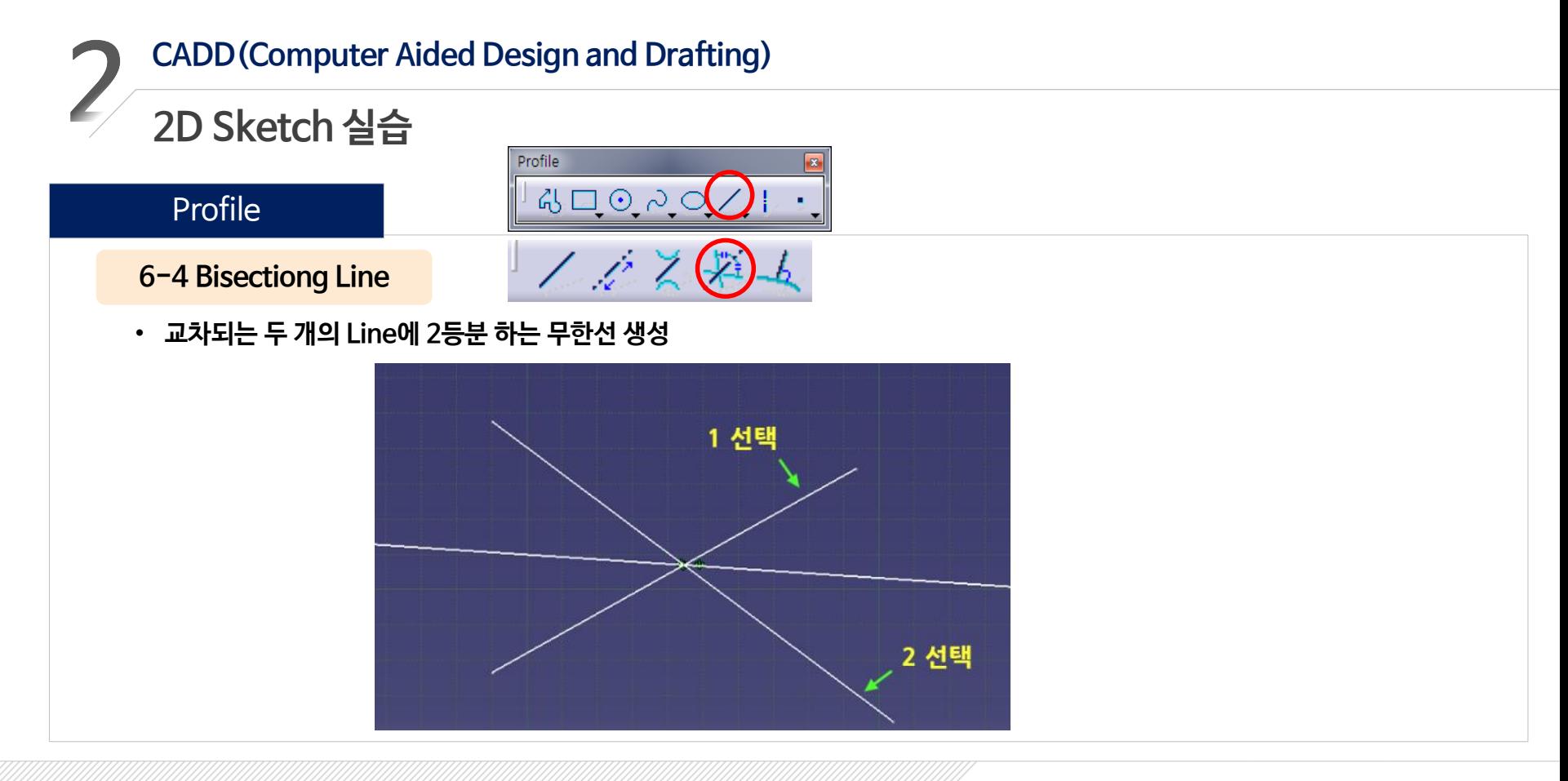

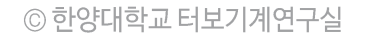

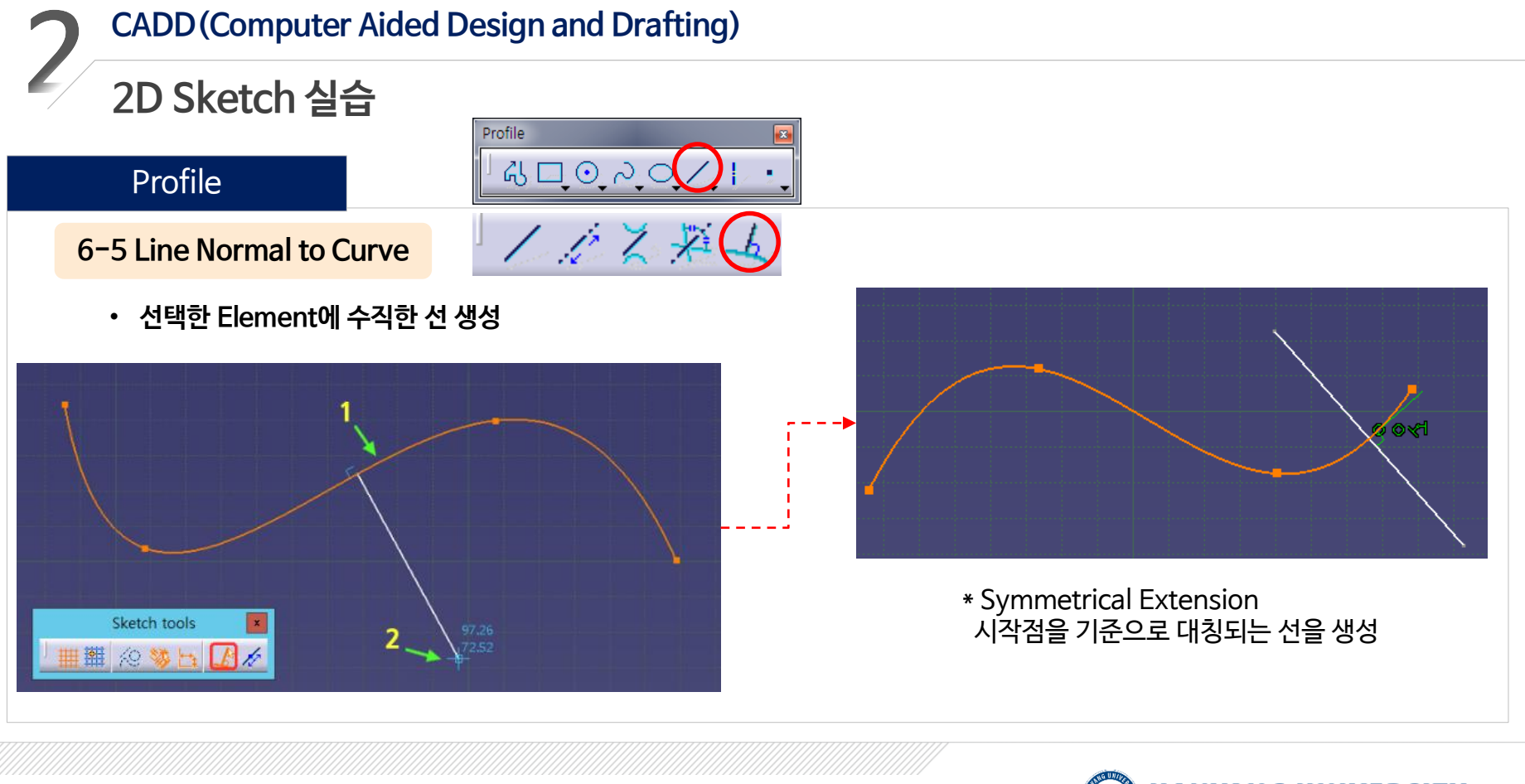

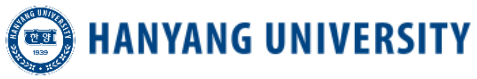

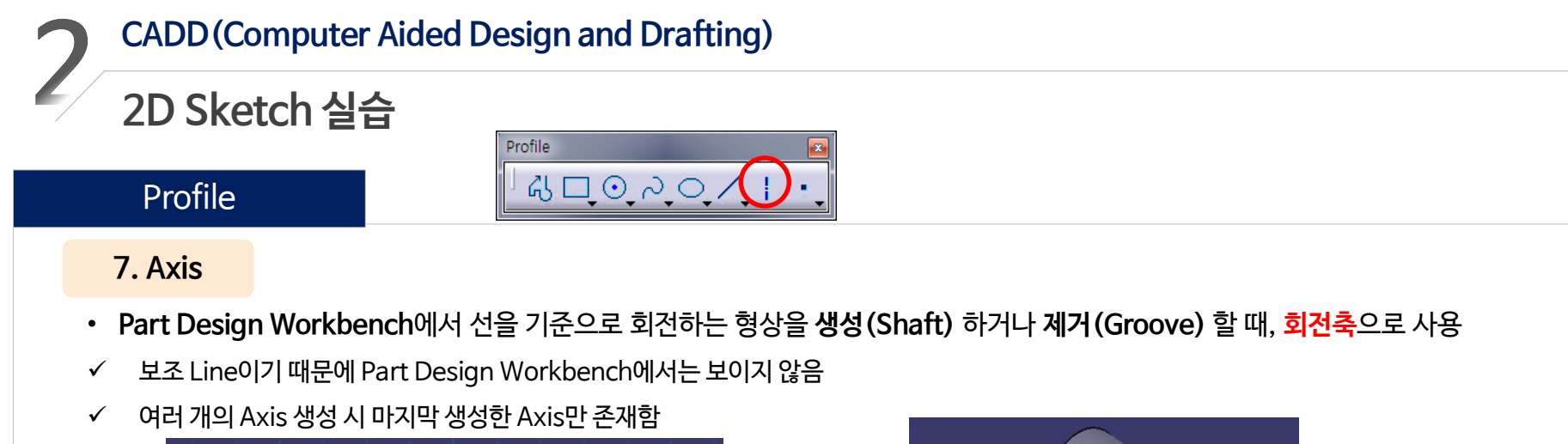

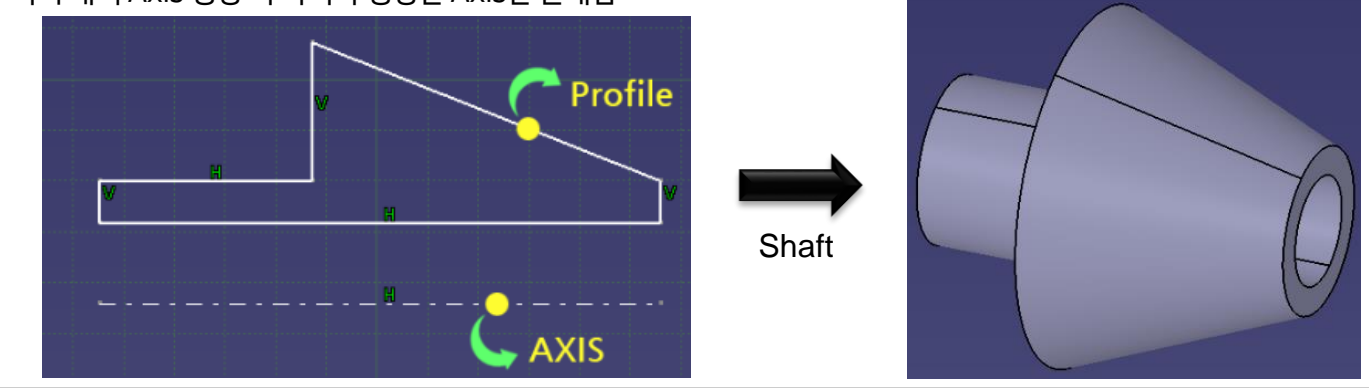

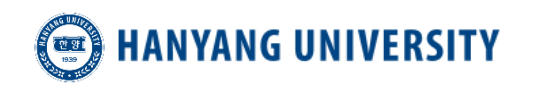

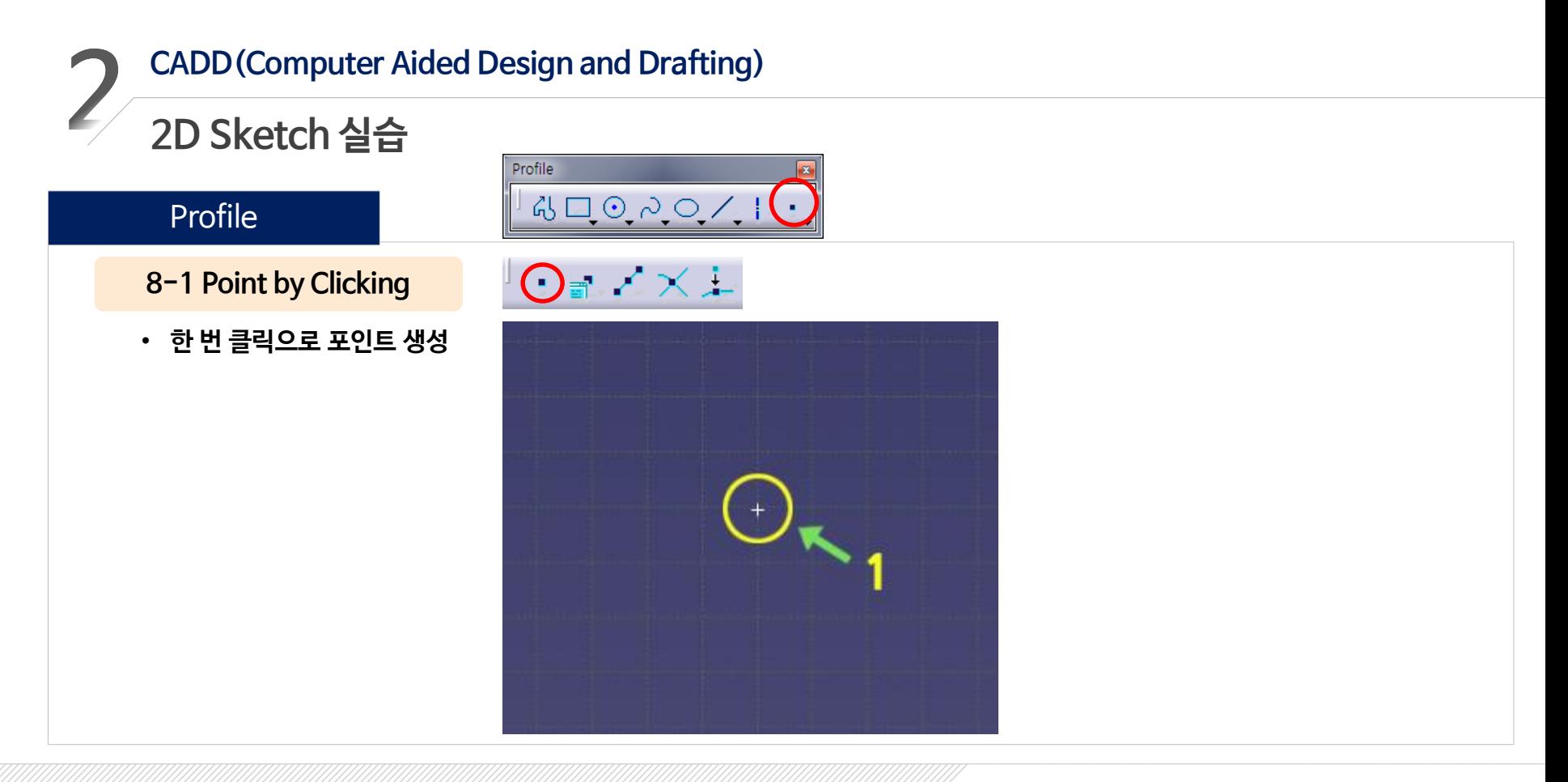

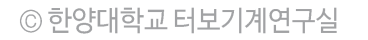

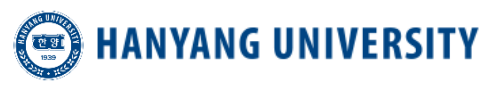

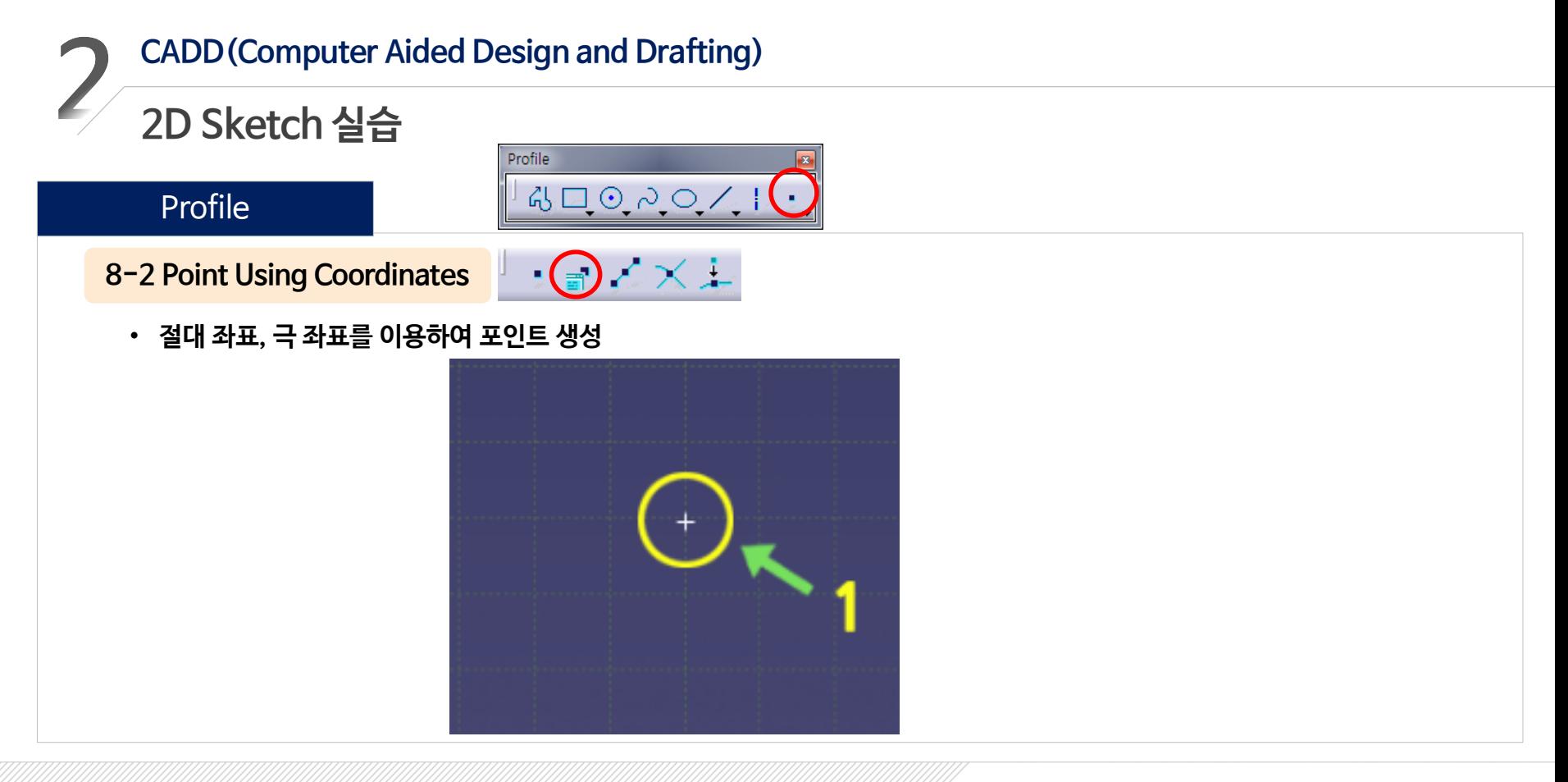

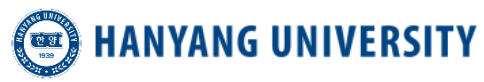

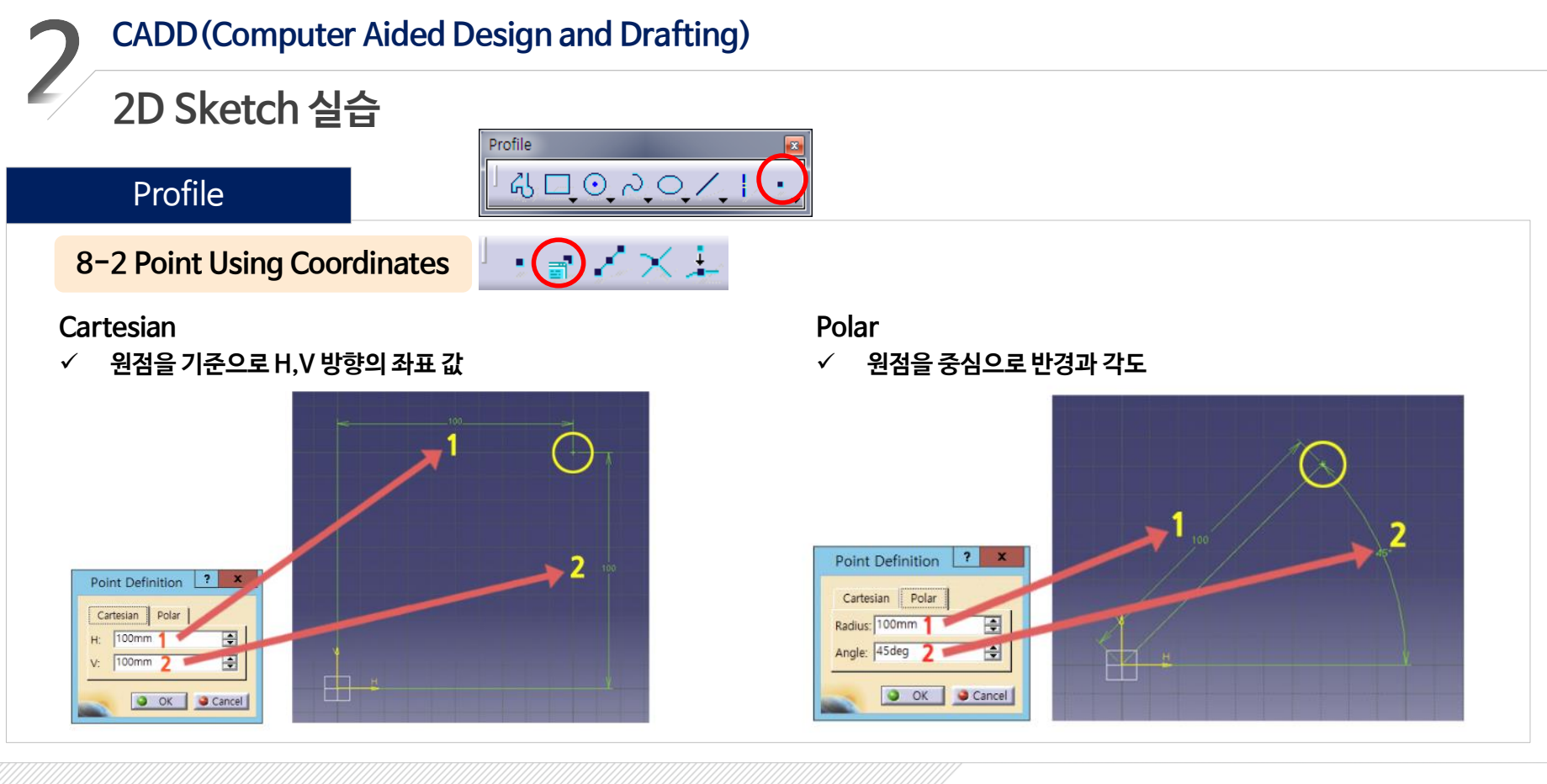

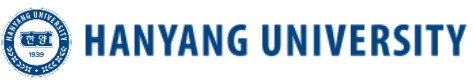

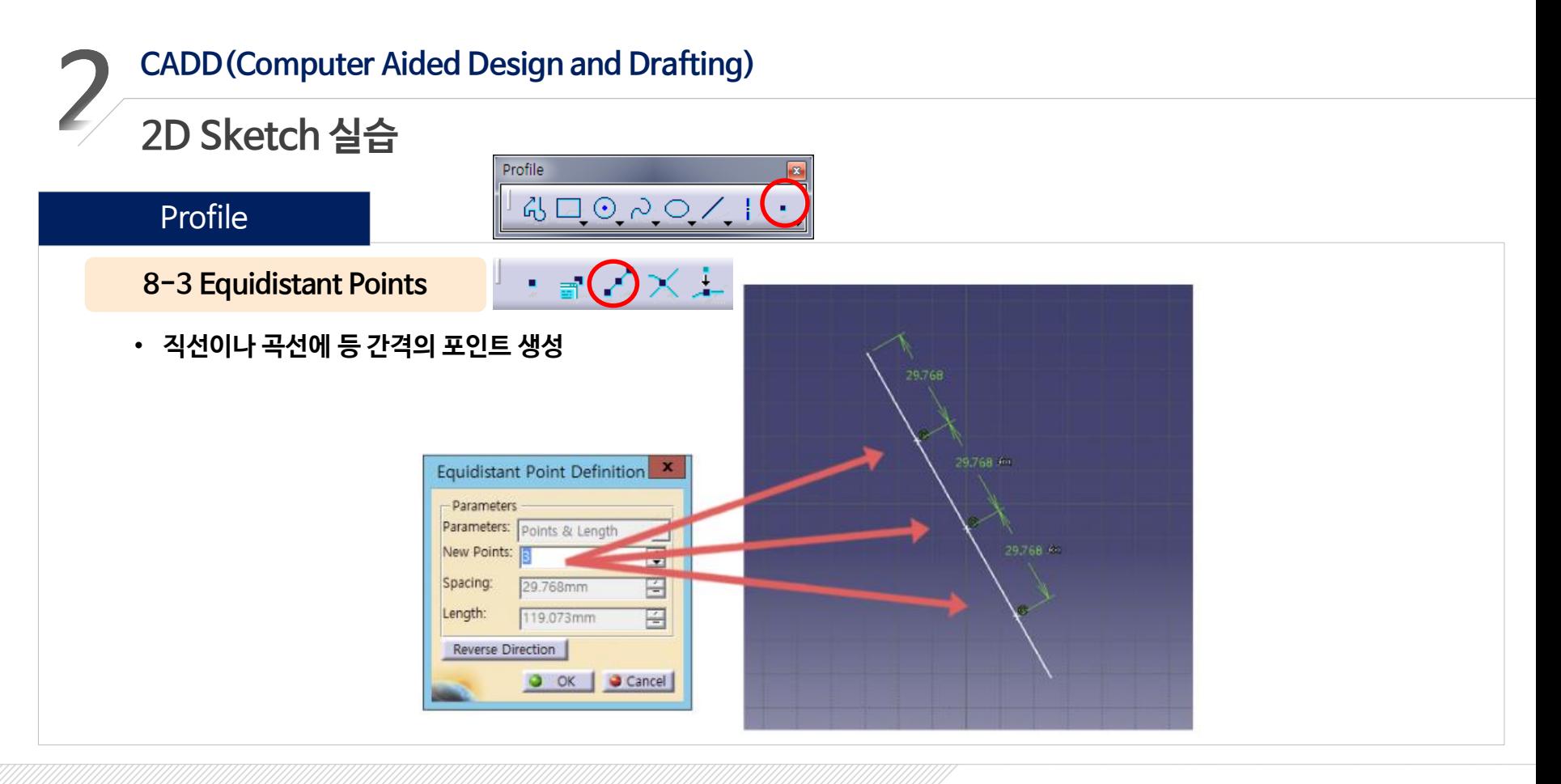

![](_page_42_Picture_1.jpeg)

![](_page_43_Figure_0.jpeg)

![](_page_43_Picture_1.jpeg)

![](_page_44_Figure_0.jpeg)

![](_page_44_Picture_1.jpeg)

![](_page_45_Picture_0.jpeg)

### Constraint Defined in Dialog Box

- **Dialog Box를 통해 구속 조건과 치수 등을 생성해주는 기능**
	- ▶ Profile을 선택 시에만 Toolbar 활성화 됨
	- ▶ 적용할 수 있는 구속 조건만 활성화 됨

![](_page_45_Picture_78.jpeg)

![](_page_45_Picture_7.jpeg)

![](_page_46_Picture_0.jpeg)

- **구속조건과 치수 등을 생성해주는 기능**
- ▶ Profile을 클릭하여 구속 조건 및 치수를 생성
- 사용방법: 아이콘 클릭 후 구속이나 치수를 줄 Element를 선택하거나 2개의 Element를 선택 후 아이콘 클릭

![](_page_46_Picture_4.jpeg)

![](_page_46_Picture_5.jpeg)

![](_page_47_Picture_0.jpeg)

### Profile color

- **Profile에 구속조건이나 치수 부여시 여러 종류의 색깔로 나타나는 것을 볼 수 있다**
- ▶ 흰색/녹색/빨간색/보라색

### 흰색(Under-Defined) | 1990년 - 1990년 - 대한민국색(Well-Defined)

• **Profile이 자유롭기 때문에 어디로든지 움직일 수 있는 상태**

![](_page_47_Picture_6.jpeg)

- **구속 조건이 정상적으로 부여된 상태**
- **녹색 Profile은 고정되어 있기 때문에 움직이지 못함**

![](_page_47_Figure_10.jpeg)

![](_page_47_Picture_11.jpeg)

![](_page_48_Picture_0.jpeg)

### Profile color

- **Profile에 구속조건이나 치수 부여시 여러 종류의 색깔로 나타나는 것을 볼 수 있다**
- ▶ 흰색/녹색/빨간색/보라색

• **Profile에 맞지 않은 구속조건을 부여한 상태**

### 빨간색(Inconsistent) 보라색(Over-Defined)

- **하나의 Profile에 똑같은 치수 및 구속 조건을 부여한 상태**
- **중복으로 부여한 값 중 하나를 삭제해야 함**

![](_page_48_Figure_9.jpeg)

![](_page_48_Picture_10.jpeg)

![](_page_48_Picture_11.jpeg)

### Ⅲ 예제 도면을 통한 실습

![](_page_49_Picture_2.jpeg)

### **CADD(Computer Aided Design and Drafting)** $\mathbf{b}_0$

### **예제 도면을 통한 실습**

![](_page_50_Figure_2.jpeg)

![](_page_50_Picture_3.jpeg)

![](_page_51_Picture_0.jpeg)

![](_page_51_Figure_1.jpeg)

![](_page_51_Picture_2.jpeg)

# **감사합니다**

![](_page_52_Picture_1.jpeg)